D01205280A

# TASCAM UH-7000 **HDIA-Mikrofonvorverstärker USB-Audiointerface**

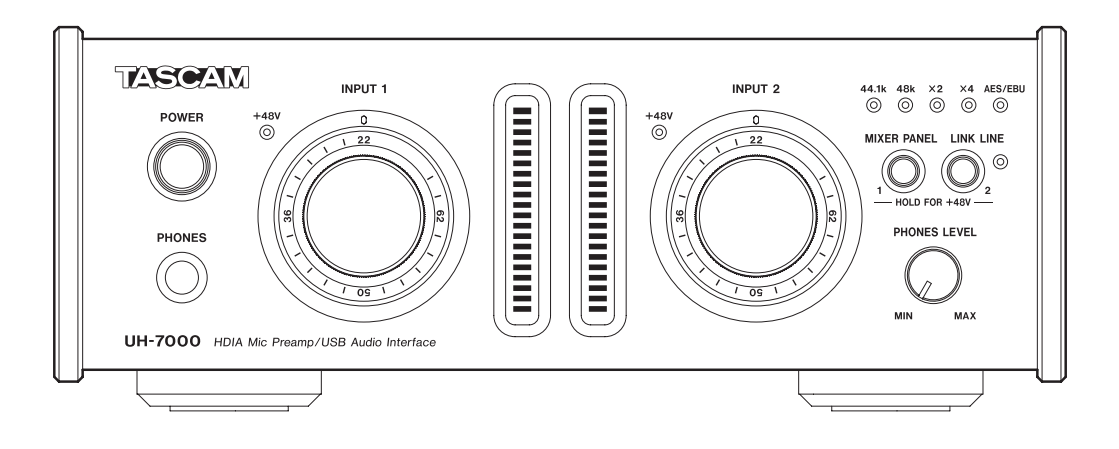

**Bevor Sie das Gerät mit einem Computer verbinden, müssen Sie zunächst den entsprechenden Treiber auf dem Computer installieren.**

# **Benutzerhandbuch**

# <span id="page-1-0"></span>**Wichtige Hinweise zu Ihrer Sicherheit**

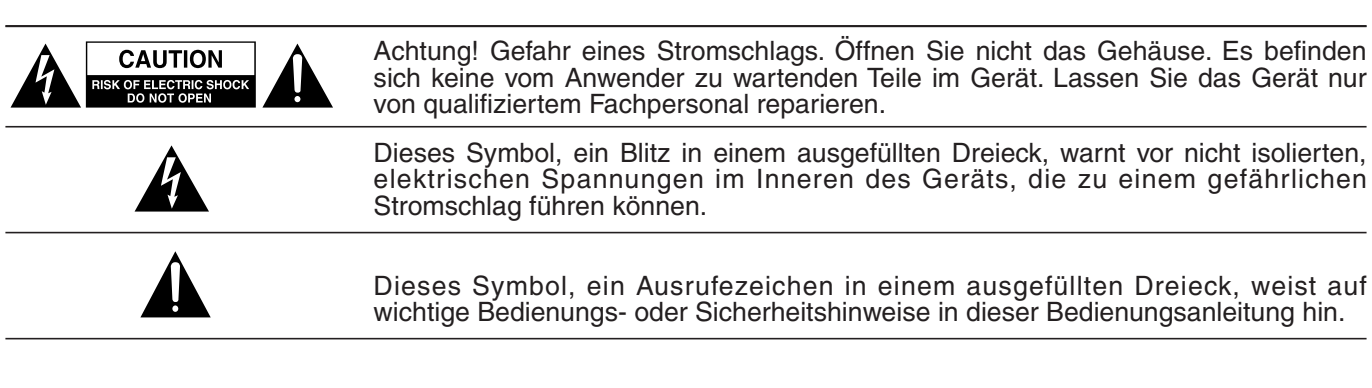

Bitte tragen Sie hier die Modellnummer und die Seriennummern (siehe Geräterückseite) ein, um sie mit Ihren Unterlagen aufzubewahren. Modellnummer Seriennummer

## ACHTUNG! Zum Schutz vor Brand oder Elektroschock: Setzen Sie dieses Gerät niemals Regen oder erhöhter Luftfeuchtigkeit aus.

- Diese Anleitung ist Teil des Geräts. Bewahren Sie sie gut auf und geben Sie das Gerät nur mit dieser Anleitung weiter.
- Lesen Sie diese Anleitung, um das Gerät fehlerfrei nutzen zu können und sich vor eventuellen Restgefahren zu schützen.
- Beachten Sie alle Warnhinweise. Neben den hier aufgeführten allgemeinen Sicherheitshinweisen sind möglicherweise weitere Warnhinweise an entsprechenden Stellen dieses Handbuchs zu finden.

#### **Bestimmungsgemäße Verwendung**

• Benutzen Sie das Gerät nur zu dem Zweck und auf die Weise, wie in dieser Anleitung beschrieben.

#### **Schutz vor Sach- oder Personenschäden durch Stromschlag infolge Feuchtigkeit**

- Betreiben Sie dieses Gerät nicht in unmittelbarer Nähe von Flüssigkeiten, und stellen Sie es niemals so auf, dass es nass werden kann.
- Stellen Sie niemals mit Flüssigkeit gefüllte Behälter (Vasen, Kaffeetassen usw.) auf dieses Gerät.
- Reinigen Sie dieses Gerät nur mit einem trockenen Tuch.

#### **Schutz vor Sach- oder Personenschäden durch Stromschlag oder ungeeignete Versorgungsspannung**

- Öffnen Sie nicht das Gehäuse.
- Verbinden Sie das Gerät nur dann mit dem Stromnetz, wenn die Angaben auf dem Gerät mit der örtlichen Netzspannung übereinstimmen. Fragen Sie im Zweifelsfall einen Elektrofachmann.
- Wenn der mitgelieferte Netzstecker nicht in Ihre Steckdose passt, ziehen Sie einen Elektrofachmann zu Rate.
- Dieses Gerät unterliegt der Schutzklasse I. Ein solches Gerät muss mit einem dreipoligen Stecker (Schutzkontaktstecker) mit dem Stromnetz verbunden werden. Unterbrechen Sie niemals den Schutzleiter eines solchen Netzkabels und kleben Sie niemals den Schutzkontakt eines solchen Steckers zu.
- Sorgen Sie dafür, dass das Netzkabel nicht gedehnt, gequetscht oder geknickt werden kann – insbesondere am Stecker und am Netzkabelausgang des Geräts – und verlegen Sie es so, dass man nicht darüber stolpern kann.
- Ziehen Sie den Netzstecker bei Gewitter oder wenn Sie das Gerät längere Zeit nicht benutzen.

#### **Schutz vor Sachschäden durch Überhitzung**

- Versperren Sie niemals vorhandene Lüftungsöffnungen.
- Stellen Sie das Gerät nicht in der Nähe von Hitze abstrahlenden Geräten (Heizlüfter, Öfen, Verstärker usw.) auf.
- Stellen Sie dieses Gerät nicht an einem räumlich beengten Ort ohne Luftzirkulation auf.

#### **Schutz vor Sach- oder Personenschäden durch falsches Zubehör**

• Verwenden Sie nur Zubehör oder Zubehörteile, die der Hersteller empfiehlt.

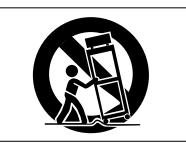

• Verwenden Sie nur Wagen, Ständer, Stative, Halter oder Tische, die vom Hersteller empfohlen oder mit dem Gerät verkauft werden.

#### **Schutz vor Folgeschäden durch mangelhafte Instandsetzung**

Lassen Sie Wartungsarbeiten und Reparaturen nur vom qualifizierten Fachpersonal des Kundendienstes ausführen. Bringen Sie das Gerät zum Kundendienst, wenn es Regen oder Feuchtigkeit ausgesetzt war, wenn Flüssigkeit oder Fremdkörper hinein gelangt sind, wenn es heruntergefallen ist oder nicht normal funktioniert oder wenn das Netzkabel beschädigt ist.

#### **Schutz vor Hörschäden**

• Denken Sie immer daran: Hohe Lautstärkepegel können Ihr Gehör schädigen.

#### **Angaben zur Umweltverträglichkeit und zur Entsorgung**

#### **Entsorgung von Altgeräten**

Wenn ein Symbol einer durchgestrichenen Mülltonne auf einem Produkt, der Verpackung und/oder der begleitenden Dokumentation angebracht ist, unterliegt dieses Produkt den europäischen Richtlinien 2002/96/EC und/oder 2006/66/ EC sowie nationalen Gesetzen zur Umsetzung dieser Richtlinien.

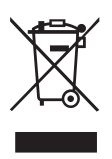

Richtlinien und Gesetze schreiben vor, dass Elektro- und Elektronik-Altgeräte nicht in den Hausmüll (Restmüll) gelangen dürfen. Um die fachgerechte Entsorgung, Aufbereitung und Wiederverwertung sicherzustellen, sind Sie verpflichtet, Altgeräte über staatlich dafür vorgesehene Stellen zu entsorgen.

Durch die ordnungsgemäße Entsorgung solcher Geräte leisten Sie einen Beitrag zur Einsparung wertvoller Rohstoffe und verhindern potenziell schädliche Auswirkungen auf die menschliche Gesundheit und die Umwelt, die durch falsche Abfallentsorgung entstehen können. Die Entsorgung ist für Sie kostenlos.

Weitere Informationen zur Wertstoffsammlung und Wiederverwertung von Altgeräten erhalten Sie bei Ihrer Stadtverwaltung, dem für Sie zuständigen Abfallentsorgungsunternehmen oder der Verkaufsstelle, bei der Sie das Produkt erworben haben.

#### **Hinweis zum Stromverbrauch**

Dieses Gerät verbraucht auch dann eine geringe Menge Strom, wenn es mit dem Stromnetz verbunden und ausgeschaltet ist.

Bitte tragen Sie hier die Modellnummer und die Seriennummer ein (siehe Typenschild auf der Geräteunterseite), um sie mit Ihren Unterlagen aufzubewahren. Modellnummer

Seriennummer

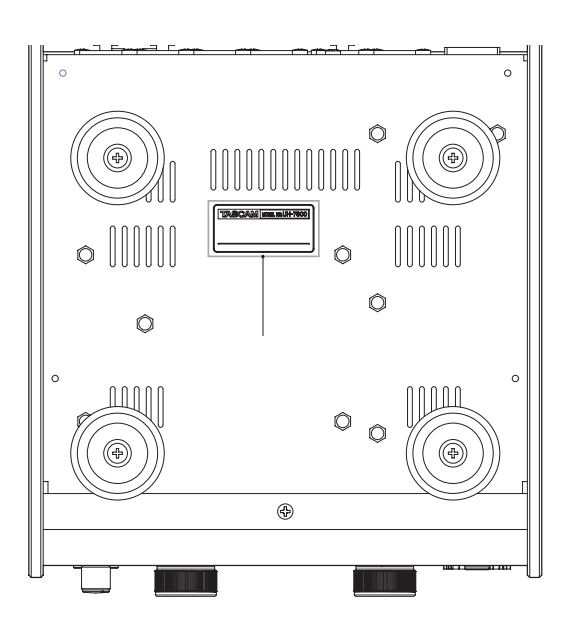

#### **Informationen zur elektromagnetischen Verträglichkeit**

Dieses Gerät wurde auf die Einhaltung der Grenzwerte gemäß der EMV-Richtlinie 2004/108/EG der Europäischen Gemeinschaft und entsprechende nationale Gesetze hin geprüft. Diese Grenzwerte gewährleisten einen angemessenen Schutz vor schädlichen Störungen in einer kommerziellen Arbeitsumgebung. Dieses Gerät erzeugt und nutzt Energie im Funkfrequenzbereich und kann solche ausstrahlen. Wenn es nicht in Übereinstimmung mit den Anweisungen der Dokumentation installiert und betrieben wird, kann es Störungen im Funk- und Rundfunkbetrieb verursachen.

Bei der Nutzung dieses Geräts im Wohnbereich sind Störungen sehr wahrscheinlich. In diesem Fall hat der Nutzer die Beseitigung solcher Störungen auf eigene Kosten zu übernehmen.

#### **Warnhinweis**

Änderungen oder Modifikationen am Gerät, die nicht ausdrücklich von der TEAC Corporation geprüft und genehmigt worden sind, können zum Erlöschen der Betriebserlaubnis führen.

#### **Konformitätserklärung**

Wir, TEAC Europe GmbH, Bahnstrasse 12, 65205 Wiesbaden-Erbenheim, Deutschland, erklären eigenverantwortlich, dass das in diesem Handbuch beschriebene Produkt die entsprechenden technischen Standards erfüllt.

 $\epsilon$ 

# **Inhaltsverzeichnis**

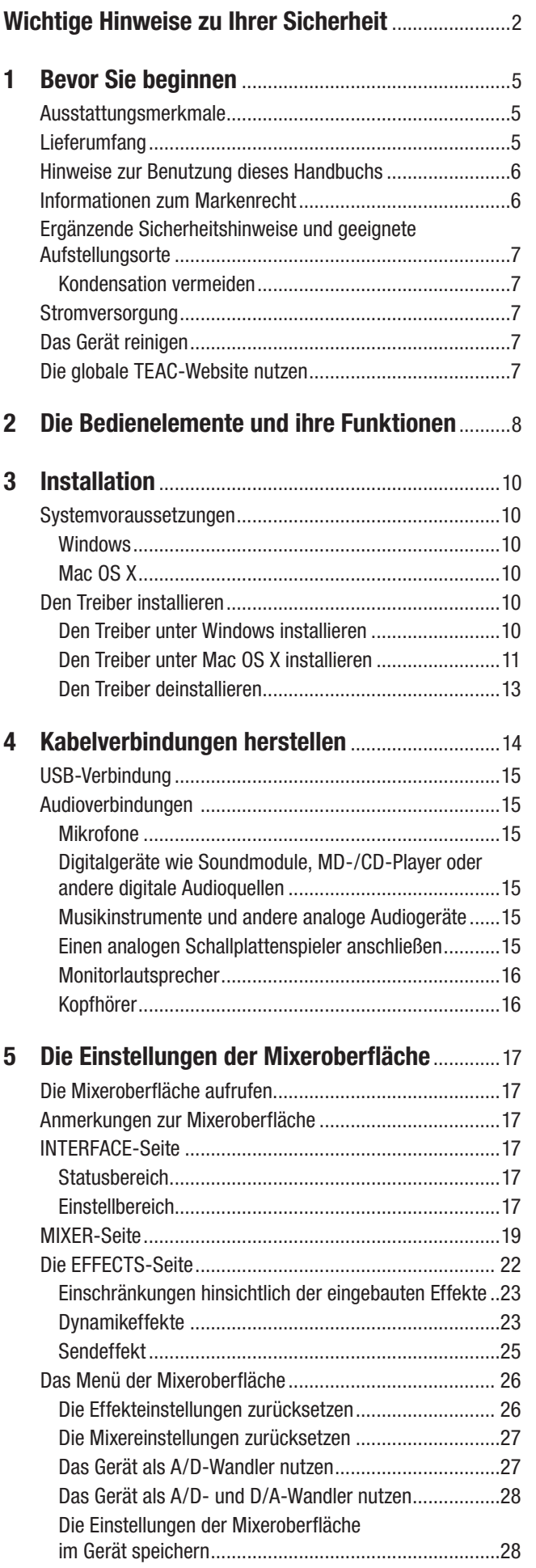

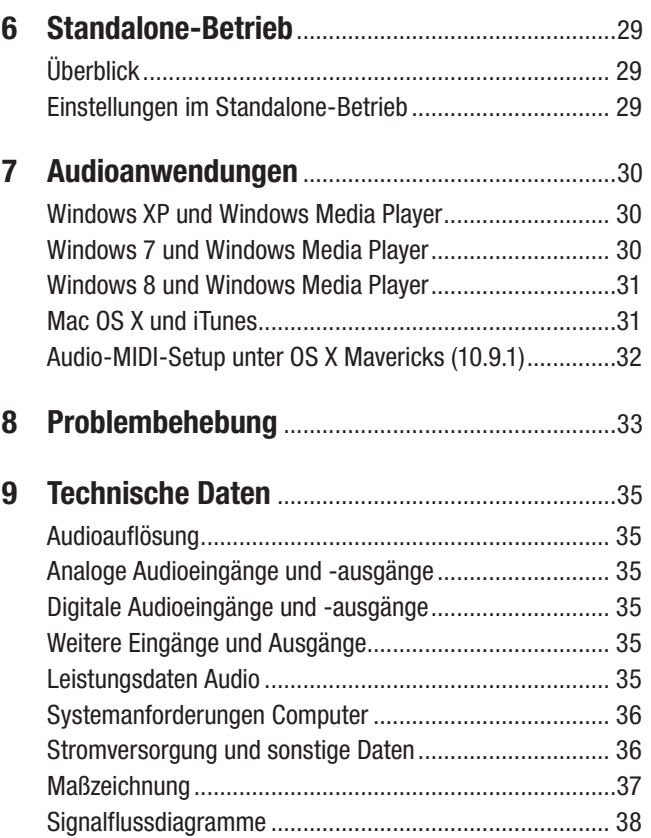

# **1 – Bevor Sie beginnen**

<span id="page-4-0"></span>Danke, dass Sie sich für den HDIA-Mikrofonvorverstärker mit USB-Audiointerface UH-7000 von Tascam entschieden haben.

Bevor Sie das Gerät anschließen und benutzen, empfehlen wir Ihnen, dieses Handbuch aufmerksam durchzulesen. Nur so ist sichergestellt, dass Sie verstehen, wie man es einrichtet, andere Geräte anschließt, und wie man auf die Funktionen zugreift. Bewahren Sie dieses Handbuch gut auf, und geben Sie es immer zusammen mit dem UH-7000 weiter, da es zum Gerät gehört.

Weitere Einzelheiten entnehmen Sie bitte dem Benutzerhandbuch, das auf der globalen TEAC-Website unter http://teac-global.com/ zum Download zur Verfügung steht.

Im Fall eines Datenverlusts auf anderen Geräten (Festplatten, optischen Discs usw.), die zusammen mit diesem Gerät betrieben werden, übernimmt Tascam keine Verantwortung für die Wiederherstellung der Daten und lehnt gleichzeitig Schadenersatz in jedweder Form ab.

## **Ausstattungsmerkmale**

- Dieses Produkt verwendet Bauteile von höchster Qualität, die sich beim Einsatz in professionellen Audiogeräten bewährt haben. Dazu zählen unsere einzigartigen HDIA-Mikrofonvorverstärker (High Definition Instrumentation Architecture), die einen außergewöhnlich hohen Rauschabstand aufweisen (–128 dBu EIN) und A/Dbzw. D/A-Wandler mit herausragender Audioqualität verwenden.
- Der temperaturkompensierte Quarz-Oszillator (TCXO) für die Erzeugung des internen Audiotakts hat eine Genauigkeit von einem 1 ppm.
- Abtastraten bis 192 kHz bei einer Auflösung von 24 Bit
- Als Audiointerface stellt es einem Computer je vier Einund Ausgangskanäle (2 analog, 2 digital) über USB 2.0 zur Verfügung.
- Enthält zwei symmetrische XLR-Mikrofoneingänge mit 48-Volt-Phantomspeisung und zwei symmetrische Klinkeneingänge
- Analogausgänge über XLR (Linepegel), Kopfhörerausgang
- XLR-Digitaleingang und -ausgang unterstützen AES/ EBU- und SPDIF-Format
- Jeder Mikrofon-/Lineeingang hat zwei große Regler für präzise Anpassung des Eingangspegels
- Jeder Mikrofon-/Lineeingang hat große, gut ablesbare Pegelanzeigen (20 Elemente)
- Ausgangspegel kann bei Bedarf angepasst werden
- Eingebaute Stromversorgung mit dreipoliger Netzzuleitung
- Gehäuse und Reglerknöpfe aus dickem, stabilem Aluminium
- Halbes Rackformat ermöglicht die freie Aufstellung oder den Einbau in ein Rack
- Mithilfe der **MIXER PANEL**-Taste auf der Gerätevorderseite zeigen Sie die Mixeroberfläche auf dem Monitor Ihres Computers an, auf der Sie Einstellungen vornehmen können.
- Der eingebaute Digitalmixer ermöglicht es, die an den Geräteeingängen anliegenden Signalen mit den vom Computer über USB kommenden Signalen zu mischen.
- Der eingebaute DSP-Effektprozessor ermöglicht es, Dynamikeffekte auf die Eingangssignale anzuwenden und Sendeffekte über einen Effektweg zu nutzen (Bedienung über den Computer).
- Mehrspurmodus für Mehrspuraufnahmen mit einer DAW.
- Eine Direktabhörfunktion ermöglicht das Abhören der Eingänge mit geringer Latenz.
- Treiber und Anwendungen stehen sowohl für Windowswie auch für Mac-Betriebssysteme zur Verfügung.
- Im Standalone-Betrieb kann das Gerät ohne Computer als Mikrofonvorverstärker und Wandler genutzt werden.
- Die Einstellungen für den Standalone-Betrieb können den Erfordernissen entsprechend angepasst werden.

#### ■ Wenn Sie Fragen zu Ihrem Computer haben

Wenn Sie mit der grundlegenden Bedienung eines Computers noch nicht vertraut sind und die in diesem Handbuch beschriebenen Vorgänge nicht nachvollziehen können, ziehen Sie bitte die Bedienungsanleitung Ihres Computers zu Rate.

Um dieses Gerät mit einem Computer nutzen zu können, müssen Sie auf dem Computer den dafür vorgesehenen Treiber installieren. Näheres zu der Treiberinstallation finden Sie im Abschnitt ["Den Treiber installieren" auf Seite 10](#page-9-1).

## **Lieferumfang**

Zum Lieferumfang dieses Produkts gehören die folgenden Bestandteile.

Achten Sie beim Öffnen der Verpackung darauf, dass Sie nichts beschädigen.

Bewahren Sie das Verpackungsmaterial für einen eventuellen Transport auf.

Wenn Teile fehlen oder beim Transport beschädigt worden sind, wenden Sie sich bitte umgehend an Ihren Tascam-Fachhändler.

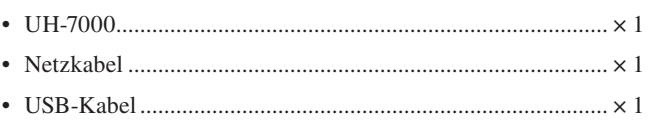

• die Garantiekarte, ................................................................... × 1 • Schnelleinstieg ........................................................................ × 1

## <span id="page-5-0"></span>**Hinweise zur Benutzung dieses Handbuchs**

Wir verwenden in diesem Handbuch die folgenden Schriftauszeichnungen:

- Die Bedienelemente und Anschlüsse dieses Produkts kennzeichnen wir wie folgt mit fett gesetzten Großbuchstaben. Beispiel: **PHONES LEVEL**-Regler
- Auf dem Computer angezeigte Meldungen erscheinen in folgender Schrift: *OK*.
- Warnungen und ergänzende Informationen sind wie folgt gekennzeichnet:

#### **Tipp**

*Nützliche Hinweise für die Praxis.*

#### **Anmerkung**

*Erläuterungen und ergänzende Hinweise zu besonderen Situationen.*

#### **Wichtig**

*Besonderheiten, die bei Nichtbeachtung zu Funktionsstörungen oder unerwartetem Verhalten des Geräts führen können.*

#### **VORSICHT**

*Wenn Sie so gekennzeichnete Hinweise nicht beachten, besteht die Gefahr von leichten bis mittelschweren Verletzungen oder Sachschäden.*

## m **WARNUNG**

*So gekennzeichnete Warnungen sollten Sie sehr ernst nehmen. Andernfalls besteht die Gefahr von schweren oder lebensgefährlichen Verletzungen.*

## **Informationen zum Markenrecht**

Die folgenden Informationen werden aus rechtlichen Gründen im Originaltext wiedergegeben.

- TASCAM is a trademark of TEAC Corporation, registered in the U.S. and other countries.
- Microsoft, Windows, Windows XP, Windows 7, Windows 8 and Windows Media are either registered trademarks or trademarks of Microsoft Corporation in the United States and/or other countries.
- Apple, Macintosh, Mac OS, Mac OS X and iTunes are trademarks of Apple Inc.
- SONAR is a trademark of Cakewalk, Inc.
- ASIO is a trademark of Steinberg Media Technologies GmbH.
- Other company names, product names and logos in this document are the trademarks or registered trademarks of their respective owners.

Sämtliche in diesem Dokument beschriebenen Daten einschließlich aller Informationen dienen lediglich dem Zweck der Veranschaulichung dieser Daten und/oder Informationen und sind nicht als technische Beschreibung dieser Daten und/oder Informationen zu verstehen. TEAC CORPORATION übernimmt keinerlei Gewähr dafür, dass mit einer Verwendung dieser Daten und/oder Informationen die Nichtverletzung von Rechten am geistigen Eigentum oder von anderen Eigentumsrechten Dritter gegeben ist und lehnt darüber hinaus sämtliche Haftungsansprüche ab, die sich aus dem Eintreten einer solchen Verletzung oder aus der Verwendung dieser Daten und/oder Informationen in irgendeiner Weise ergeben könnten.

Dieses Gerät wurde entwickelt, um Ihnen die Vervielfältigung von Werken zu ermöglichen, für die Sie die Nutzungsrechte oder eine entsprechende Erlaubnis des Urhebers oder des Nutzungsberechtigten besitzen. Wenn Sie ein Werk ohne Einwilligung des Urhebers oder des Nutzungsberechtigten vervielfältigen, verbreiten oder öffentlich wiedergeben, verletzen Sie das deutsche Urheberrechtsgesetz sowie verschiedene internationale Schutzabkommen und können mit Freiheitsentzug bis zu fünf Jahren bestraft werden. Wenn Sie nicht sicher sind, über welche Rechte Sie verfügen, fragen Sie einen kompetenten Rechtsberater. TEAC Corporation haftet unter keinen Umständen für die Folgen unberechtigter Kopien mit diesem Aufnahmegerät.

## <span id="page-6-0"></span>**Ergänzende Sicherheitshinweise und geeignete Aufstellungsorte**

- Der zulässige Betriebstemperaturbereich für dieses Gerät beträgt 5–35 °C.
- Stellen Sie das Gerät nicht an den im Folgenden bezeichneten Orten auf. Andernfalls könnte sich die Klangqualität und/oder es könnten Fehlfunktionen auftreten.
- an Orten, die dauerhaft Erschütterungen ausgesetzt sind,
- an Fenstern oder anderen Orten mit direkter Sonneneinstrahlung,
- in der Nähe von Heizgeräten oder an anderen Orten, an denen hohe Temperaturen herrschen,
- an Orten mit Temperaturen unter dem Gefrierpunkt,
- an sehr feuchten oder schlecht belüfteten Orten,
- an Orten mit hoher Staubkonzentration.
- Legen Sie keine Gegenstände auf das Gerät, um eine ausreichende Wärmeabfuhr zu gewährleisten.
- Stellen Sie das Gerät nicht auf einen Leistungsverstärker oder andere Hitze erzeugende Geräte.

#### **Kondensation vermeiden**

Es besteht die Gefahr, dass sich Kondenswasser bildet, wenn Sie das Gerät aus einer kalten Umgebung in eine warme Umgebung bringen, in einem schnell beheizbaren Raum einsetzen oder anderen plötzlichen Temperaturschwankungen aussetzen. Um dies zu vermeiden, lassen Sie das Gerät ein bis zwei Stunden stehen, bevor Sie es einschalten und verwenden.

## **Stromversorgung**

- Führen Sie das beiliegende Netzkabel vollständig in den **AC IN**-Anschluss ein.
- Fassen Sie das Kabel an seinen Steckern, wenn Sie die Verbindung herstellen oder trennen.

## **Das Gerät reinigen**

Verwenden Sie zum Reinigen des Geräts ein trockenes, weiches Tuch. Benutzen Sie niemals Reinigungstücher, Verdünnung, Alkohol oder andere Chemikalien zur Reinigung. Diese können die Oberfläche des Geräts angreifen oder Farbveränderungen hervorrufen.

## **Die globale TEAC-Website nutzen**

Sie können Treiber und Dokumente für dieses und andere Tascam-Produkte von der globalen TEAC-Website herunterladen (http://teac-global.com/).

Wählen Sie dort im Bereich *TACAM Downloads* die gewünschte Sprache aus, um die entsprechende Downloadseite aufzurufen.

# <span id="page-7-0"></span>**2 – Die Bedienelemente und ihre Funktionen**

## **Gerätevorderseite**

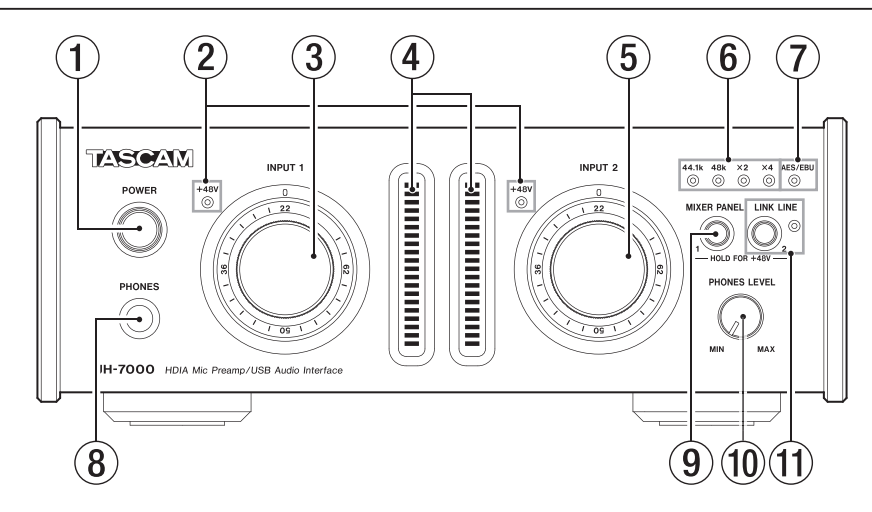

#### 1 **POWER-Schalter und Lämpchen**

Schalten Sie hiermit das Gerät ein und aus. Das Lämpchen leuchtet, wenn das Gerät eingeschaltet ist und mit Strom versorgt wird.

#### 2 **+48V-Lämpchen (INPUT 1/2)**

Diese Lämpchen leuchten, wenn die Phantomspeisung für die Mikrofoneingänge **ANALOG (BALANCED) MIC IN 1/2** aktiviert ist.

#### **VORSICHT**

*Schalten Sie die Phantomspeisung immer aus, bevor Sie Mikrofonverbindungen herstellen oder trennen.*

#### 3 **INPUT 1-Regler**

Hiermit passen Sie den Eingangspegel an den Eingangsbuchsen **ANALOG (BALANCED) MIC IN 1** und **ANALOG (BALANCED) LINE IN 1** an.

#### 4 **Pegelanzeigen (INPUT 1/2)**

Zeigen die Pegel der analogen Eingangssignale an. Beide Pegelanzeigen haben Übersteuerungsanzeigen, die sich darüber befinden.

#### 5 **INPUT 2-Regler**

Hiermit passen Sie den Eingangspegel an den Eingangsbuchsen **ANALOG (BALANCED) MIC IN 2** und **ANALOG (BALANCED) LINE IN 2** an.

#### 6 **Lämpchen 44.1k, 48k, x2, x4**

Zeigen die aktuell gewählte Abtastrate an.

#### 7 **AES/EBU-Lämpchen**

Leuchtet, wenn das über die Buchse **DIGITAL (AES/EBU) IN** empfangene Digitalsignal als Masterclock verwendet wird.

#### 8 **Kopfhörerausgang (PHONES)**

An diese 6,3-mm-Stereoklinkenbuchse können Sie Ihren Kopfhörer anschließen. Wenn Ihr Kopfhörer einen 3,5-mm-Klinkenstecker aufweist, verwenden Sie einen geeigneten Adapter.

Beide Ausgänge (**PHONES** und **ANALOG (BALANCED) OUTPUT L/R**) stellen dasselbe Signal bereit.

#### **VORSICHT**

*Bevor Sie einen Kopfhörer anschließen, senken Sie den Pegel mit dem* **PHONES***-Regler vollständig ab. Andernfalls kann es zu plötzlichen, extrem lauten Geräuschen kommen, die Ihr Gehör oder Ihre Geräte schädigen.*

#### 9 **MIXER PANEL-Taste**

Mit dieser Taste rufen Sie die Mixeroberfläche auf einem via USB verbundenen Computer auf. Dort können Sie verschiedene Einstellungen vornehmen. Um die Mixeroberfläche zu schließen, drücken Sie die Taste erneut.

Wenn Sie die Phantomspeisung für die Buchse **ANALOG (BALANCED) MIC IN 1** aktivieren wollen, halten Sie diese Taste gedrückt, bis das **+48V**-Lämpchen von **INPUT 1** leuchtet. Dazu müssen die Mikrofoneingänge ausgewählt sein. (Siehe ["Mikrofone" auf Seite 15.](#page-14-1))

#### 0 **PHONES LEVEL-Regler**

Mit diesem Regler passen Sie den Pegel des Kopfhörerausgangs an. Wenn die **LINK LINE**-Funktion aktiviert ist, (das **LINK LINE**-Lämpchen leuchtet), beeinflusst dieser Regler auch den Ausgangspegel an den **ANALOG (BALANCED) OUTPUT L/R**-Buchsen.

#### **(1) LINK LINE-Taste und -Lämpchen**

Drücken Sie diese Taste, um die **LINK LINE**-Funktion zu aktivieren, so dass Sie den Ausgangspegel an den **ANALOG (BALANCED) OUTPUT L/R**-Buchsen mit dem **PHONES LEVEL**-Regler anpassen können.

Das Lämpchen leuchtet, wenn die Funktion aktiviert ist.

Wenn Sie die Phantomspeisung für die Buchse **ANALOG (BALANCED) MIC IN 2** aktivieren wollen, halten Sie diese Taste gedrückt, bis das **+48V**-Lämpchen von **INPUT 2** leuchtet. Dazu müssen die Mikrofoneingänge ausgewählt sein. (Siehe ["Mikrofone" auf Seite 15.](#page-14-1))

#### **VORSICHT**

*• Wenn Sie die* **LINK LINE***-Funktion ausschalten, wird der Signalpegel an den* **ANALOG (BALANCED) OUTPUT L/R***-Buchsen augenblicklich auf den vollen Linepegel zurückgesetzt. Um einen Pegelsprung zu vermeiden, überprüfen Sie deshalb zuvor die Pegeleinstellungen des gerade wiedergegebenen Signals und senken Sie den Pegel Ihrer Abhöranlage oder Ihres Kopfhörers nötigenfalls ab.*

#### **Anmerkung**

- *• Die Einstellung der* **LINK LINE***-Funktion bleibt auch nach dem Ausschalten des Geräts gespeichert.*
- *• Die* **LINK LINE***-Funktion ist im Auslieferungszustand aktiviert. Das bedeutet, dass der Signalpegel an den* **ANALOG (BALANCED) OUTPUT L/R***-Buchsen vom* **PHONES LEVEL***-Regler bestimmt wird. Falls Sie das nicht wünschen, drücken Sie die* **LINK LINE***-Taste, um die Funktion zu deaktivieren.*

## **2 – Die Bedienelemente und ihre Funktionen**

## **Geräterückseite**

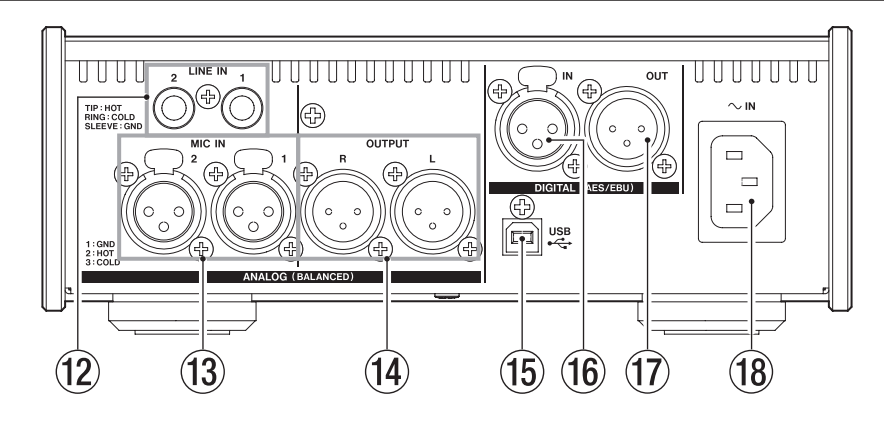

- w **ANALOG (BALANCED) LINE IN 1/2-Buchsen** Dies sind analoge Lineeingänge über symmetrische Klinkenbuchsen. (Spitze: Heiß (+), Ring: Kalt (–), Hülse: Masse)
- e **ANALOG (BALANCED) MIC IN 1/2-Buchsen** Dies sind analoge Mikrofoneingänge über symmetrische XLR-Buchsen. (1 = Masse, 2 = heiß  $(+)$ , 3 = kalt  $(-)$ )
- **(14) ANALOG (BALANCED) OUTPUT L/R-Buchsen** Dies sind analoge Lineausgänge über symmetrische XLR-Buchsen. (1 = Masse, 2 = heiß (+), 3 = kalt (-))

#### **(15)** USB-Anschluss

Verwenden Sie das beiliegende USB-Kabel, um das Interface mit Ihrem Computer zu verbinden (unterstützt wird USB 2.0).

#### **Anmerkung**

- *• USB 1.1 wird nicht unterstützt.*
- *• Wenn das UH-7000 an einem USB-3.0-Port angeschlossen ist, arbeitet es im USB-2.0-Modus (480 Mbit/s maximal).*
- *• Das UH-7000 unterstützt keinen Energiesparmodus des Computers. Folglich kann es vorkommen, dass das Gerät nicht mehr ordnungsgemäß funktioniert, nachdem der Computer aus diesem Modus erwacht. Schalten Sie in einem solchen Fall das UH-7000 aus und wieder ein.*

#### y **DIGITAL (AES/EBU) IN-Buchse**

Dieser symmetrische Digitaleingang unterstützt das AES/ EBU- und das SPDIF-Format (IEC 60958).

#### u **DIGITAL (AES/EBU) OUT-Buchse**

Dieser symmetrische Digitalausgang unterstützt das AES/ EBU- und das SPDIF-Format (IEC 60958).

#### **18 AC IN-Buchse**

Verbinden Sie das beiliegende Netzanschlusskabel mit dieser Buchse.

## <span id="page-9-0"></span>**Systemvoraussetzungen**

Aktuelle Informationen zu den unterstützten Betriebssystemen finden Sie auf der globalen TEAC-Website (http://teac-global. com/).

#### **Windows**

#### ■ Unterstützte Betriebssysteme

Windows 8 (einschließlich 8.1), 32 Bit

Windows 8 (einschließlich 8.1), 64 Bit

Windows 7, 32 Bit, SP1 oder höher

Windows 7, 64 Bit, SP1 oder höher

Windows XP, 32 Bit, SP3 oder höher

(Windows Vista und Windows XP 64 Bit werden nicht unterstützt.)

#### ■ Systemanforderungen Computer

Windows-kompatibler Computer mit USB-2.0-Anschluss

#### ■ **Prozessor/Taktrate**

Dual-Core-Prozessor, 2 GHz oder schneller (x86)

#### ■ Arbeitsspeicher

2 GB oder mehr

#### **Wichtig**

*Der Betrieb dieses Geräts wurde mit Standard-Computern getestet, die die oben genannten Anforderungen erfüllen. Das ist jedoch keine Garantie dafür, dass es mit jedem Computer funktioniert. Selbst Computer, die den hier genannten Anforderungen genügen, können je nach Konfiguration unter Umständen eine zu geringe Rechenleistung aufweisen.*

#### **Mac OS X**

#### ■ Unterstützte Betriebssysteme

OS X Mavericks (10.9.1 oder höher)

OS X Mountain Lion (10.8.4 oder höher)

OS X Lion (10.7.5 oder höher)

OS X Snow Leopard (10.6.8 oder höher)

#### ■ Systemanforderungen Computer

Apple-Macintosh-Computer mit USB-2.0-Anschluss

#### ■ **Prozessor/Taktrate**

Dual-Core-Prozessor, 2 GHz oder schneller

#### ■ Arbeitsspeicher

2 GB oder mehr

## <span id="page-9-1"></span>**Den Treiber installieren**

Um dieses Gerät mit einem Computer nutzen zu können, müssen Sie auf dem Computer einen Treiber installieren.

Tascam stellt regelmäßig aktualisierte Treiber zur Verfügung. Laden Sie den aktuellen Treiber für das Betriebssystem, das Sie verwenden, von der globalen TEAC-Website herunter (http://teac-global.com/).

#### **Wichtig**

- *• Da die digitale Verarbeitung von Audiosignalen einen Computer ziemlich stark belastet, kann die gleichzeitige Nutzung weiterer Anwendungen wie grafikintensiver Prozesse und Internet-Tools zur Überlastung führen. Lassen Sie keine anderen Programme laufen, während Sie mit Audioanwendungen arbeiten.*
- *• Es kann sein, dass Sie den Computer nach abgeschlossener Installation oder Deinstallation neu starten müssen. Speichern Sie zuvor alle wichtigen Daten ab und beenden Sie dann die laufenden Anwendungen.*

#### <span id="page-9-2"></span>**Den Treiber unter Windows installieren**

#### **Wichtig**

- *• Installieren Sie in jedem Fall zuerst den Treiber, bevor Sie das Interface zum ersten Mal via USB mit dem Computer verbinden.Falls Sie das Interface bereits mit dem Computer verbunden haben und Windows den Hardwareassistenten startet, brechen Sie den Vorgang ab. Ziehen Sie anschließend das USB-Kabel heraus.*
- *• Während der Treiberinstallation erscheint möglicherweise der folgende oder ein sinngemäß ähnlicher Warnhinweis: Die Software, die für diese Hardware installiert wird …, hat den Windows-Logo-Test nicht bestanden. Wenn diese Meldung erscheint, klicken Sie auf Installation fortsetzen, um mit der Installation fortzufahren.*
- **1 Laden Sie den aktuellen Treiber für das Betriebssystem, das Sie verwenden, von der globalen TEAC-Website herunter (http://teac-global.com/). Speichern Sie den Treiber auf dem Computer, den Sie mit dem UH-7000 verwenden wollen.**
- **2 Entpacken Sie die Zip-Datei in ein beliebiges Verzeichnis oder auf den Desktop.**
- **3 Doppelklicken Sie in dem Ordner, der beim Entpacken angelegt wurde, auf die Datei setup.cmd.**

#### **Wichtig**

*Wenn Sie eine Zip-Datei öffnen, ohne sie zu entpacken, und im geöffneten Ordner auf die Datei setup.cmd doppelklicken, startet die Installation nicht. Entpacken Sie die Datei beispielsweise über das Kontextmenü und doppelklicken Sie anschließend noch einmal auf setup.cmd.*

**4 Wählen Sie im Sprachauswahldialog (siehe Abbildung) die gewünschte Sprache für die Installation aus, und klicken Sie auf** *OK***.** 

(Die hier gezeigten Abbildungen und die Bezeichnungen der Schaltflächen beziehen sich auf die Sprachauswahl Englisch.)

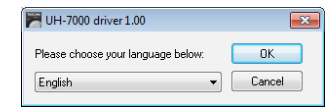

**5 Klicken Sie in dem nun erscheinenden Menü auf die Schaltfläche** *Treiber installieren***.**

<span id="page-10-0"></span>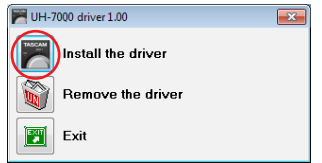

**6 Lesen Sie sich die Lizenzvereinbarung durch. Wenn Sie damit einverstanden sind, wählen Sie die Option** *Ich nehme die Lizenzvereinbarung an***.**

**Klicken Sie auf die Schaltfläche** *Installieren***, um die Installation zu starten.**

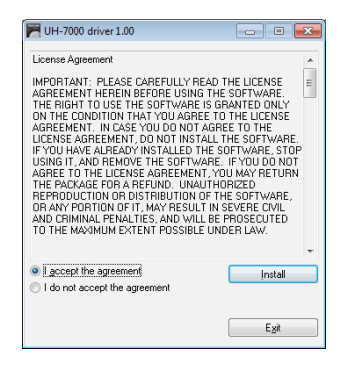

**7 Sobald erneut das unten gezeigte Fenster erscheint, verbinden Sie UH-7000 und Computer mit dem beiliegenden USB-Kabel.** 

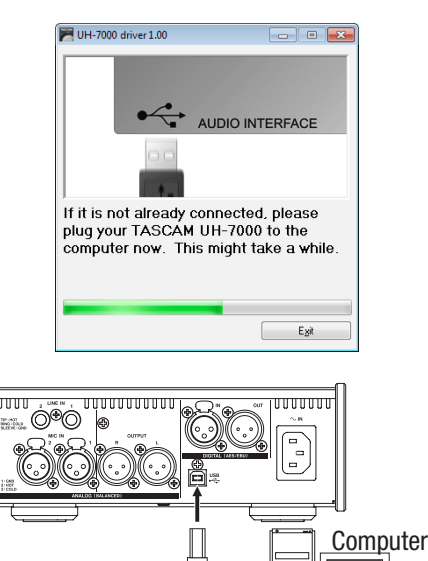

**8 Drücken Sie die POWER-Taste auf dem Gerät, um es einzuschalten.** 

Das folgende Fenster erscheint, wenn die Installation abgeschlossen ist.

USB

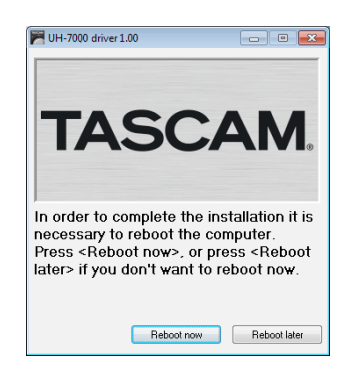

#### **9 Klicken Sie auf** *Neustart jetzt***.**

Das Installationsprogramm wird beendet und der Computer neugestartet.

#### **Den Treiber unter Mac OS X installieren**

#### **Wichtig**

- *• Installieren Sie in jedem Fall zuerst den Treiber, bevor Sie das Interface zum ersten Mal via USB mit dem Computer verbinden. Falls Sie das Interface bereits mit dem Computer verbunden haben, ziehen Sie das USB-Kabel heraus, bevor Sie mit der Installation beginnen.*
- *• Möglicherweise erscheint während der Installation die Meldung TASCAM UH-7000 X.XX" kann nicht geöffnet werden, da es nicht aus dem Mac App Store geladen wurde. Wenn diese Meldung erscheint, Folgen*  **Sie den Anweisungen im Abschnitt** "Mit Gatekeeper arbeiten" auf Seite *[12](#page-11-0) und setzen Sie dann die Installation fort.*
- **1 Laden Sie den aktuellen Treiber für das Betriebssystem, das Sie verwenden, von der globalen TEAC-Website herunter (http://teac-global.com/). Speichern Sie den Treiber auf dem Computer, den Sie mit dem UH-7000 verwenden wollen.**
- **2 Doppelklicken Sie auf die Zip-Datei, um das Disk-Image des Treibers zu entpacken. Doppelklicken Sie auf das Disk-Image des Treibers (***TASCAM\_UH-7000\_driver\_X.XX.dmg***) und anschließend auf die Datei** *TASCAM UH-7000 X.XX* **in dem geöffneten Ordner.**

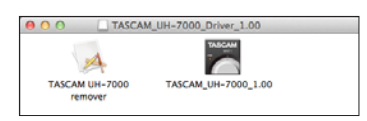

#### **Anmerkung**

*Je nach den Einstellungen auf Ihrem Computer wird die heruntergeladene Zip-Datei möglicherweise automatisch entpackt. In diesem Fall entfällt der Schritt des Entpackens von Hand.*

**3 Nach dem Start des Installationsprogramms folgen Sie den Anweisungen auf dem Bildschirm.**

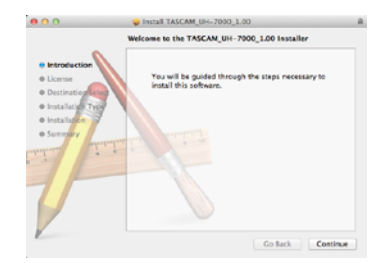

Das folgende Fenster erscheint, wenn die Installation abgeschlossen ist.

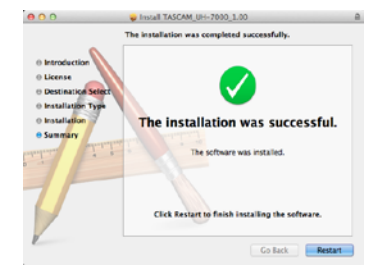

#### **4 Klicken Sie auf** *Restart* **(Neustart).**

Das Installationsprogramm wird beendet und der Computer neugestartet.

#### <span id="page-11-0"></span>■ Mit Gatekeeper arbeiten

Je nachdem, welche Gatekeeper-Optionen ausgewählt sind, erscheint während der Installation möglicherweise eine Meldung. Die Lösung ist abhängig von der angezeigten Meldung. Einzelheiten dazu finden Sie in den folgenden Erklärungen.

#### Wenn die Gatekeeper-Option "Programme erlauben, **die geladen wurden von: Mac App Store" aktiviert ist**

Möglicherweise erscheint der Sicherheitshinweis *"TASCAM\_ UH-7000 X.XX" kann nicht geöffnet werden, da es nicht aus dem Mac App Store geladen wurde.*

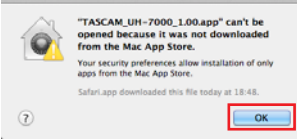

Klicken Sie in diesem Fall auf *OK*, um den Hinweis zu schließen. Klicken Sie dann bei gedrückter Befehlstaste (oder mit der zweiten Maustaste) auf den Dateinamen, und wählen Sie im Kontextmenü die Option *Öffnen*.

Wenn der Sicherheitshinweis *"TASCAM UH-7000 X.XX" stammt nicht aus dem Mac App Store. Möchten Sie es wirklich öffnen?* erscheint, klicken Sie auf *Öffnen*.

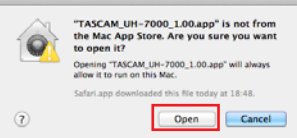

Dieser Hinweis kann auch erscheinen, wenn eine andere Gatekeeper-Option als *Programme erlauben, die geladen wurden von: Mac App Store* ausgewählt ist.

Wenn der Hinweis *"TASCAM UH-7000 X.XX" kann nicht geöffnet werden, da es nicht aus dem Mac App Store geladen wurde.* erneut erscheint, können Sie die Datei möglicherweise nicht öffnen.

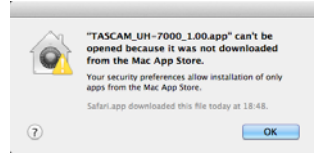

Kopieren Sie in diesem Fall die Datei auf den Schreibtisch oder in einen anderen Ordner und öffnen Sie sie dann erneut. Oder ändern Sie die Gatekeeper-Option auf *Mac App Store und verifizierte Entwickler* und versuchen Sie dann erneut die Datei zu öffnen.

#### Wenn die Gatekeeper-Option "Programme erlauben, **die geladen wurden von: Mac App Store" aktiviert ist.**

Möglicherweise erscheint der Sicherheitshinweis *"TASCAM UH-7000 X.XX" stammt von einem nicht verifizierten Entwickler. Möchten Sie es wirklich öffnen?* Klicken Sie in diesem Fall auf *Öffnen*.

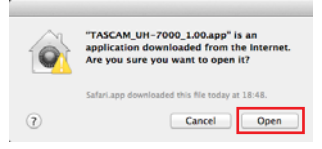

#### **Die Gatekeeper-Optionen ändern**

Die Optionen für Gatekeeper finden Sie unter *Apple-Menü > Systemeinstellungen … > Sicherheit > Allgemein* unter der Überschrift *Programme aus folgenden Quellen erlauben:*.

Klicken Sie auf das Schlossymbol unten links  $(\Box)$  und geben Sie ein Administratorkennwort ein, um die Optionen zu entsperren.

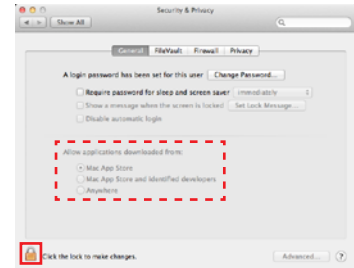

Die Optionen werden wieder gesperrt, sobald Sie das Dialogfeld verlassen.

#### **Wichtig**

*Das Ändern der Gatekeeper-Optionen kann höhere Sicherheitsrisiken zur Folge haben. Wenn Sie eine niedrigere Sicherheitsstufe eingestellt haben, denken Sie daran, Gatekeeper nach der Treiber- und/ oder Firmwareinstallation wieder auf die zuvor eingestellte Option zurücksetzen.*

#### <span id="page-12-0"></span>**Den Treiber deinstallieren**

#### ª **Windows**

Es gibt zwei Möglichkeiten, den Treiber zu deinstallieren, also von Ihrem Computer zu entfernen.

**Deinstallation mithilfe der Datei** *setup.cmd***, die während der Installation verwendet wurde**

- **1 Führen Sie die Schritte 2 bis 4 im Abschnitt** ..Den Treiber **[unter Windows installieren" auf Seite 10](#page-9-2) aus.**
- **2 Klicken Sie in Schritt 5 auf die Schaltfläche** *Installierte Treiber entfernen***.**

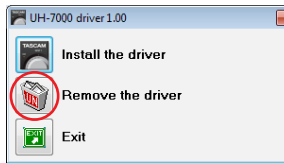

Das folgende Fenster erscheint, wenn die Deinstallation abgeschlossen ist.

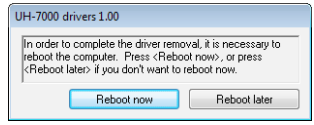

**3 Klicken Sie auf** *Neustart jetzt***.** 

Das Deinstallationsprogramm wird beendet und der Computer neugestartet.

#### **Deinstallation über die Windows-Systemsteuerung**

**1 Klicken Sie auf das Startmenü und öffnen Sie die Systemsteuerung. Wählen Sie darin den Eintrag Programme und Funktionen.**

#### **Anmerkung**

*Um in Windows 8 die Systemsteuerung zu öffnen, rechtsklicken Sie auf der Startseite und klicken Sie dann auf die Schaltfläche Alle Apps (oder die Schaltfläche x in Windows 8.1), die am unteren Rand des Bildschirms erscheint.*

- **2 Wählen Sie den Eintrag** *UH-7000 drivers* **und klicken Sie anschließend auf** *Ändern/Entfernen* **(Windows XP) oder**  *Deinstallieren* **(Windows 7, Windows 8)**
- **3 Folgen Sie dann den Anweisungen auf Ihrem Bildschirm.**

#### ■ Mac OS X

**1 Doppelklicken Sie auf das Disk-Image des Treibers (***TASCAM\_UH-7000\_driver\_X.XX.dmg***), das Sie für die Installation verwendet haben. Doppelklicken Sie anschließend auf die Datei** *TASCAM UH-7000 remover* **in dem geöffneten Ordner.**

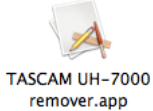

**2 Klicken Sie auf die Schaltfläche** *Entfernen***.**

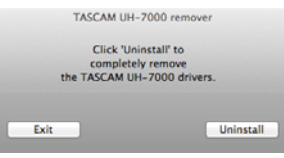

**3 Folgen Sie dann den Anweisungen auf Ihrem Bildschirm.**

Das folgende Fenster erscheint, wenn die Deinstallation abgeschlossen ist.

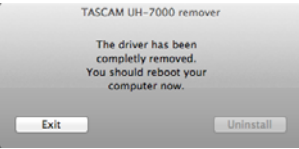

- **4 Klicken Sie auf die Schaltfläche** *Exit***, um das Deinstallationsprogramm zu beenden.**
- **5 Starten Sie den Computer neu.**

# <span id="page-13-0"></span>**4 – Kabelverbindungen herstellen**

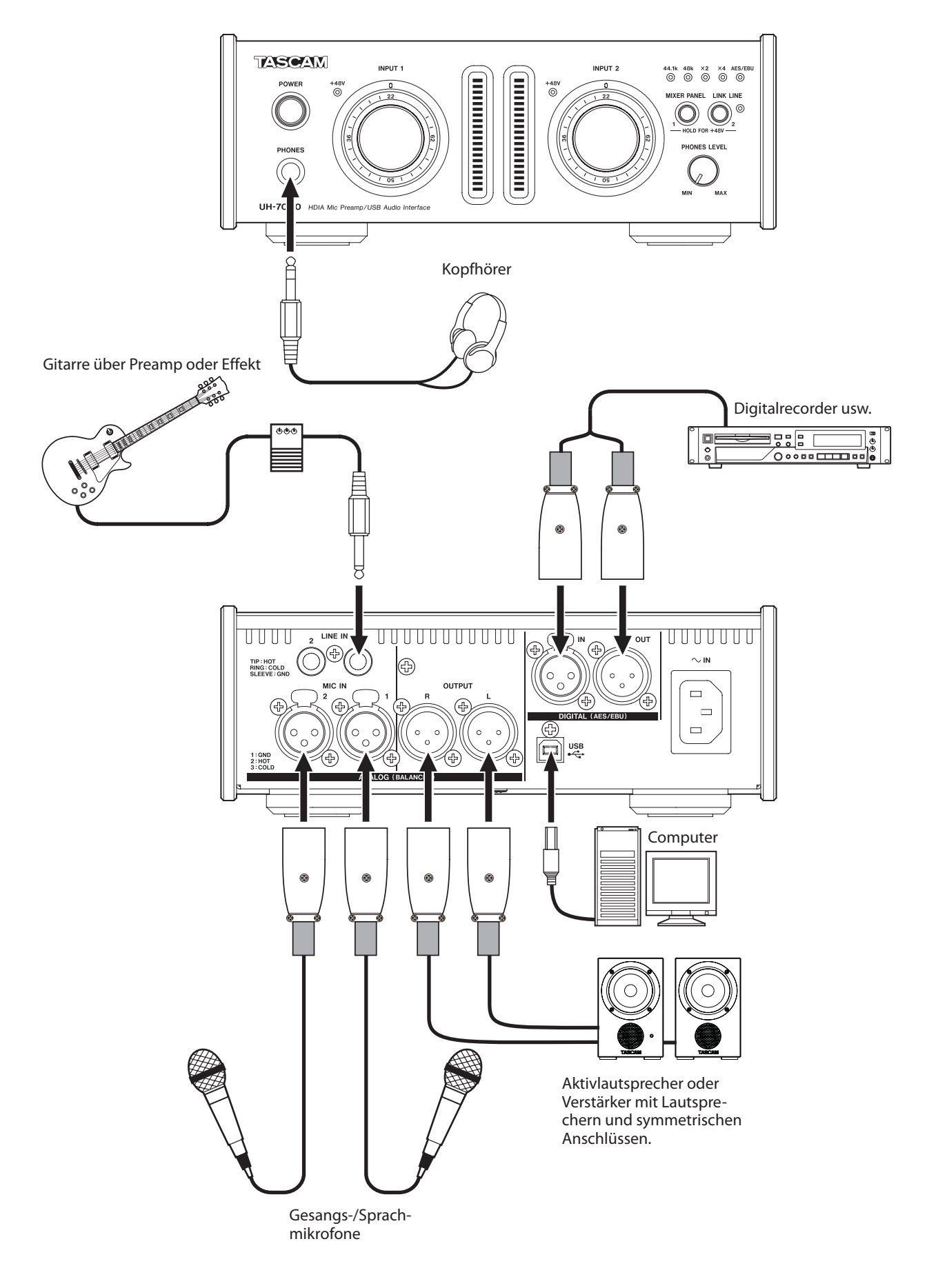

Anschlussbeispiel: So könnten Sie das UH-7000 nutzen

## <span id="page-14-0"></span>**USB-Verbindung**

Verbinden Sie das UH-7000 mithilfe des beiliegenden USB-Kabels wie in der Abbildung gezeigt mit Ihrem Computer.

#### **Wichtig**

*Manche USB-Geräte greifen häufig auf die USB-Schnittstelle zu. Um Aussetzer und Störgeräusche im Audiosignal zu vermeiden, empfehlen wir Ihnen nachdrücklich, keine anderen USB-Geräte an den vom UH-7000 genutzten USB-Bus anzuschließen. Ausgenommen hiervon sind lediglich USB-Tastaturen und -Mäuse, die in der Regel problemlos gleichzeitig betrieben werden können.*

## **Audioverbindungen**

Analoge Audiosignale von Mikrofonen, Keyboards oder anderen Audiogeräten können mit dem UH-7000 in Digitalsignale umgewandelt und über die USB-Verbindung an Ihren Computer geleitet werden. Darüber hinaus können Sie Aktivlautsprecher oder Kopfhörer anschließen, um eine Mischung der in das Gerät eingehenden und der von Ihrem Computer zurückgeführten Audiosignale abzuhören.

### **VORSICHT**

*Bevor Sie irgendeine Audioverbindung herstellen, drehen Sie die Regler*  **INPUT 1/2** *und* **PHONES LEVEL** *auf ihren kleinsten Wert. Andernfalls können plötzliche laute Geräusche in Ihrer Abhöranlage oder in Ihrem Kopfhörer auftreten, die Ihr Gehör oder Ihre Geräte schädigen.*

#### <span id="page-14-1"></span>**Mikrofone**

**Verbinden Sie Mikrofone mit den Buchsen ANALOG (BALANCED) MIC IN 1/2 auf der Rückseite des UH-7000.**

Wenn Sie ein Kondensatormikrofon verwenden, das Phantomspeisung benötigt, schalten Sie diese ein, wie unten beschrieben.

#### **Phantomspeisung für die Buchse ANALOG (BALANCED) MIC IN 1 aktivieren**

**Wählen Sie auf der** *MIXER***-Seite für den Kanal** *Analog 1* **die Einstellung** *mic***. Halten Sie dann die MIXER PANEL-Taste gedrückt, bis das +48V-Lämpchen von INPUT 1 leuchtet.** 

#### **Phantomspeisung für die Buchse ANALOG (BALANCED) MIC IN 2 aktivieren**

**Wählen Sie auf der** *MIXER***-Seite für den Kanal Analog 2 die Einstellung** *mic***. Halten Sie dann die LINK LINE-Taste gedrückt, bis das +48V-Lämpchen von INPUT 2 leuchtet.**

#### **Wichtig**

- *• Schalten Sie die Phantomspeisung nur dann ein, wenn Sie Kondensatormikrofone verwenden, die Phantomspeisung benötigen.*
- *• Dynamische Mikrofone oder Mikrofone, die keine Phantomspeisung benötigen, könnten sonst beschädigt werden.*
- *• Schalten Sie die Phantomspeisung aus, bevor Sie Mikrofonverbindungen herstellen oder trennen. Andernfalls kann es zu lauten Geräuschen kommen, die Ihr Gehör oder Ihre Geräte schädigen können.*
- *• Bevor Sie die Phantomspeisung einschalten, stellen Sie den* **PHONES LEVEL***-Regler und den Masterfader auf der MIXER-Seite auf ihren kleinsten Wert. Abhängig von den angeschlossenen Mikrofonen könnten sonst plötzliche laute Geräusche in Ihrer Abhöranlage oder in Ihrem Kopfhörer auftreten, die Ihr Gehör oder Ihre Geräte schädigen.*
- *• Ebenso werden manche Bändchenmikrofone irreparabel beschädigt, wenn sie mit Phantomspeisung versorgt werden. Wenn Sie unsicher*

*sind, lassen Sie die Phantomspeisung für Ihr Bändchenmikrofon ausgeschaltet.*

*• Durch das Ausschalten des Geräts wird die Phantomspeisung zurückgesetzt. Das heißt, nach dem erneuten Einschalten des UH-7000 ist die Phantomspeisung ausgeschaltet. Schalten Sie sie bei Bedarf wieder ein, und beachten Sie dabei erneut diese Hinweise.*

#### **Digitalgeräte wie Soundmodule, MD-/ CD-Player oder andere digitale Audioquellen**

**1 Verbinden Sie den Digitalausgang eines solchen Geräts mit der DIGITAL (AES/EBU) IN-Buchse und den Digitaleingang mit der DIGITAL (AES/EBU) OUT-Buchse auf der Rückseite des UH-7000.**

#### **Anmerkung**

*Der Digitalausgang dieses Geräts kann das Audiosignal entweder im AES/EBU- oder im SPDIF-Format ausgeben.*

**Nutzen Sie auf der Registerkarte** *MIXER* **der Mixeroberfläche die Schaltflächen unter** *DIGITAL OUTPUTS FORMAT***, um das gewünschte Ausgabeformat auszuwählen.**

#### **VORSICHT**

*Wenn Sie einen Digitaleingang verwenden, wählen Sie auf der Mixeroberfläche auf der INTERFACE-Seite unter Sample Clock Source die Einstellung Automatic. (Dadurch fungiert das angeschlossene Gerät als Clockmaster.)*

*Ist unter Sample Clock Source stattdessen Internal ausgewählt, wird am Digitaleingang kein Signal empfangen und der Digitalausgang intern zum Digitaleingang des UH-7000 zurückgeführt. In diesem Fall kann es je nach Einstellung in Ihrer Audiosoftware zu einer Signalschleife mit lautem Störgeräusch kommen. Ein Beispiel und Abhilfemaßnahmen sind nachfolgend beschrieben.*

#### *Beispiel:*

*Angenommen, in der DAW-Anwendung ist der Digitaleingang des UH-7000 dem Eingang einer Aufnahmespur und der Ausgang der Spur dem Digitalausgang des UH-7000 zugewiesen. In diesem Fall entsteht die folgende Signalschleife, sobald der Eingang der Spur abgehört wird.*

*Spurausgang* w *Digitalausgang* w *Digitaleingang* w *Spureingang* w *Spurausgang (Anfang der Schleife)*

#### *Abhilfe:*

*Um eine solche Schleife zu vermeiden, deaktivieren Sie den Eingangsmonitor in der DAW-Anwendung oder weisen Sie dem Eingang der Spur eine andere Quelle als den Digitaleingang des UH-7000 zu.*

#### **Musikinstrumente und andere analoge Audiogeräte**

**Um elektronische Instrumente oder ähnliche Geräte mit Linepegel anzuschließen, verbinden Sie den Ausgang des Geräts mit den Klinkenbuchsen ANALOG (BALANCED) LINE IN 1/2 auf der Rückseite des UH-7000.**

#### **Einen analogen Schallplattenspieler anschließen**

Einen Plattenspieler können Sie nicht direkt an das UH-7000 anschließen, da sein Ausgangssignal zu schwach ist. Stattdessen müssen Sie den Plattenspieler zunächst über einen Phonovorverstärker oder HiFi-Verstärker mit Phonoeingang anschließen und dessen Ausgang dann mit dem UH-7000 verbinden.

#### <span id="page-15-0"></span>**Monitorlautsprecher**

**Verbinden Sie Monitorlautsprecher (Aktivlautsprecher oder einen Verstärker mit Lautsprechern) mit den ANALOG (BALANCED) OUTPUT L/R-Buchsen auf der Geräterückseite.**

#### **Kopfhörer**

**Verbinden Sie Ihren Kopfhörer mit dem PHONES-Anschluss (6,3-mm-Stereoklinkenbuchse) auf der Gerätefront.**

<span id="page-16-0"></span>Die Mixeroberfläche erlaubt es Ihnen Einstellungen für verschiedene Funktionen des Geräts zu ändern und zu speichern.

## **Die Mixeroberfläche aufrufen**

Um die Mixeroberfläche des UH-7000 auf dem Monitor Ihres Computers anzuzeigen, drücken Sie die **MIXER PANEL**-Taste auf der Gerätevorderseite.

## **Anmerkungen zur Mixeroberfläche**

Die Mixeroberfläche enthält drei Seiten (Registerkarten).Klicken Sie auf eine Registerkarte, um die jeweilige Seite aufzurufen.

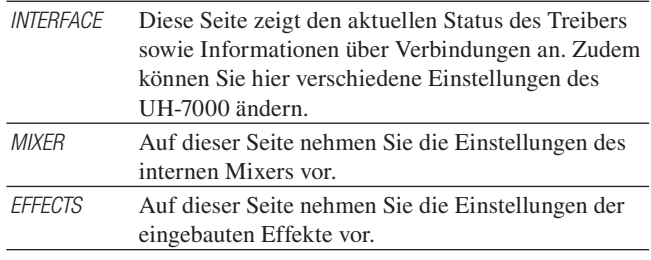

#### **Wichtig**

*Einstellungen, die Sie auf den Seiten der Mixeroberfläche (INTERFACE, MIXER, EFFECTS) vornehmen, werden nicht automatisch im Gerät selbst gespeichert. Um die Einstellungen im Gerät zu speichern, wählen Sie im Menü File (Windows) beziehungsweise unter TASCAM UH-7000 Mixer Panel (Mac) den Befehl Save (Speichern). (Siehe ["Das Menü der Mixeroberfläche"](#page-25-1)  [auf Seite 26](#page-25-1).)*

## **INTERFACE-Seite**

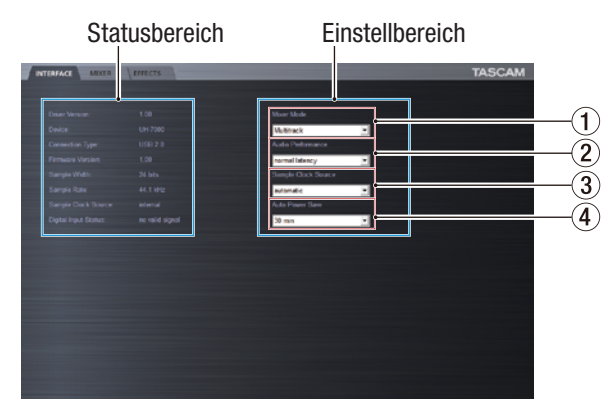

*INTERFACE*-Seite unter Windows

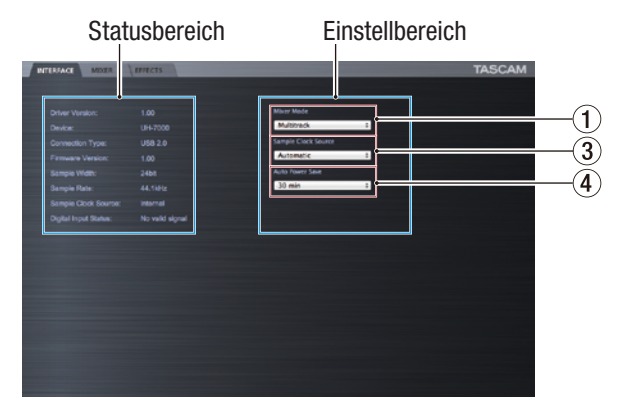

*INTERFACE*-Seite unter Mac OS X

Die *INTERFACE*-Seite ist in zwei Bereiche unterteilt. Die linke Seite zeigt den Status des Geräts an, während auf der rechten Seite Einstellungen angezeigt werden.

### **Statusbereich**

Hier werden Treiberversion und der aktuelle Status des Geräts angezeigt.

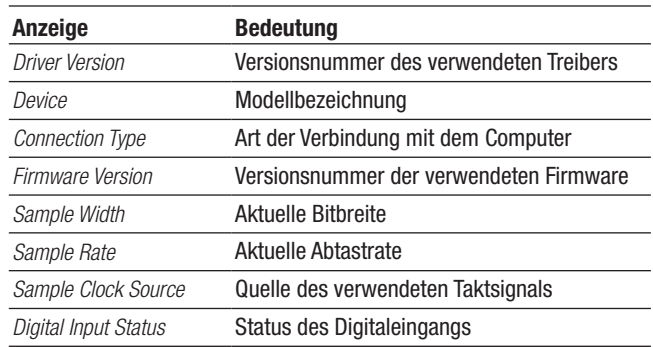

Abhängig vom Status des Digitaleingangs wird unter *Digital Input Status* Folgendes angezeigt:

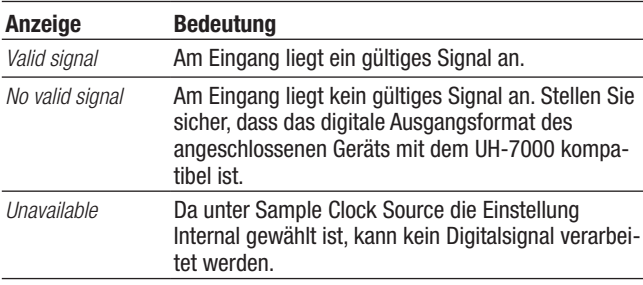

#### **Einstellbereich**

Hier können Sie verschiedene Einstellungen des Treibers ändern.

#### 1 **Mixer Mode**

Hier wählen Sie die Betriebsart des Mixers für den von Ihnen gewünschten Anwendungszweck aus.

Auswahlmöglichkeiten:

#### *Multitrack* (Voreinstellung)

Nutzen Sie diese Einstellung, wenn Sie Mehrspuraufnahmen mit einer DAW (z. B. Sonar) erstellen wollen.Die Signale der einzelnen Eingänge werden via USB separat auf verschiedene Kanäle Ihrer Mehrspuranwendung geleitet. Mithilfe des Mixers können Sie die Eingangssignale mit dem Wiedergabesignal des Computers mischen und auch Effekte anwenden, um das Abhörsignal nach Ihren Vorstellungen zu gestalten.

Das Stereo-Ausgangssignal des Mixers können Sie über Kopfhörer, Aktivlautsprecher oder andere Geräte, die mit den Ausgängen verbunden sind, abhören.

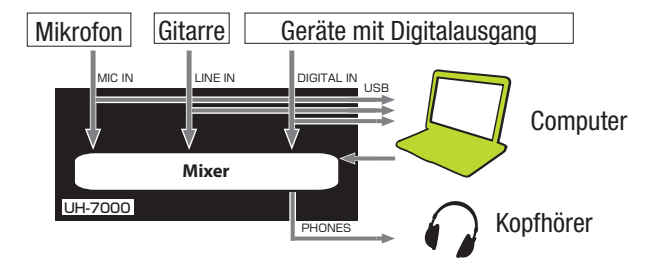

## **5 – Die Einstellungen der Mixeroberfläche**

#### *Stereo Mix*

Wählen Sie diese Einstellung, um eine Stereomischung beispielsweise live ins Internet zu streamen oder als Tonspur für eine Filmaufnahme aufzuzeichnen. Zudem können Sie diese Einstellung nutzen, um eine Stereomischung mithilfe des eingebauten DSP-Mixers aufzuzeichnen.

Alle an den Eingangsbuchsen anliegenden Signale werden mit den vom Computer über USB empfangenen Signalen zu einer Stereomischung summiert und anschließend an die Ausgangsbuchsen sowie zurück in den Computer geleitet.

Das Stereo-Ausgangssignal des Mixers können Sie über Kopfhörer, Aktivlautsprecher oder andere Geräte, die mit den Ausgängen verbunden sind, abhören.

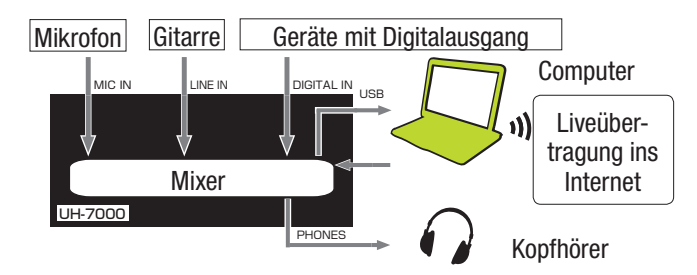

Näheres zum Signalfluss in den Betriebsarten Multitrack und Stereomix erfahren Sie im Abschnitt ["Signalflussdiagramme"](#page-36-1) [auf Seite 37.](#page-36-1)

#### **Wichtig**

*Beachten Sie Folgendes, wenn Sie das Gerät in der Betriebsart Stereo Mix verwenden: Beispielsweise bei Liveübertragungen ins Internet können unerwünschte Signalschleifen entstehen, die sich durch einen Echoeffekt bemerkbar machen. Um dies zu vermeiden, stellen Sie die Lautstärke in der von Ihnen verwendeten Audioanwendung auf Null (0).*

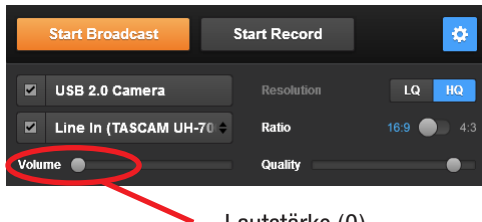

Lautstärke (0)

#### 2 **Audio Performance (nur Windows)**

Der Treiber dieses Geräts speichert die von einem Computer und zu einem Computer übertragenen Audiosignale vorübergehend in einem Puffer. Die Größe dieses Puffers können Sie an Ihre Erfordernisse anpassen.

Auswahlmöglichkeiten:

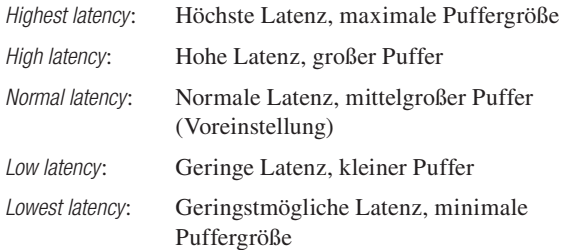

#### **Anmerkung**

- *• Kleinere Puffer verringern zwar die Laufzeitverzögerung des Audiosignals (Latenz), erfordern aber auch eine höhere Rechenleistung des Computers. Sollten die Audiodaten aufgrund anderer Hintergrundprozesse nicht schnell genug verarbeitet werden können, treten irgendwann klickende oder knackende Störgeräusche auf oder es kommt gar zu Aussetzern.*
- *• Ein größerer Puffer sorgt für einen stabileren Programmablauf und vermindert negative Auswirkungen auf das Audiosignal durch andere Prozesse, erhöht aber die Verzögerung der Audiosignale, die an den Computer geleitet werden.*
- *• Unter Mac OS X können Sie die Puffergröße in jeder von Ihnen verwendeten Audioanwendung separat anpassen. Näheres hierzu finden Sie im Benutzerhandbuch der von Ihnen verwendeten Audioanwendung.*

#### 3 **Sample Clock Source**

Hiermit wählen Sie, welche Quelle als Systemtakt verwendet wird.

Auswahlmöglichkeiten:

*Automatic* (Standardeinstellung):

Wenn ein Signal an der **DIGITAL (AES/EBU) IN**-Buchse anliegt, wird dieses als Taktquelle verwendet. Liegt kein Signal an der **DIGITAL (AES/EBU) IN**-Buchse an, wird der interne Taktgeber des UH-7000 verwendet.

*Internal*: Es wird immer der interne Taktgeber des UH-7000 verwendet.

#### **Wichtig**

- *• Wenn Sie die Digitaleingänge verwenden, wählen Sie hier Automatic.*
- *• In der Einstellung Automatic schaltet die Taktquelle automatisch auf Digital Input, sobald ein Digitalsignal anliegt. Ist kein Digitalsignal vorhanden, schaltet sie auf Internal (den eingebauten Taktgeber).*

#### 4 **Auto Power Save (automatische Abschaltung)**

Diese Einstellung können Sie nutzen, um das Gerät automatisch auf Standby schalten zu lassen, wenn im Standalone-Betrieb mindestens 30 Minuten lang kein Bearbeitungsvorgang ausgeführt und kein Signal über –50 dBFS erkannt wurde. Diese Einstellung wird wirksam, nachdem Sie sie im Gerät gespeichert haben. (Siehe "Die [Einstellungen der Mixeroberfläche im Gerät speichern" auf](#page-27-1)  [Seite 28](#page-27-1).)

Auswahlmöglichkeiten:

*30 min.* (Voreinstellung):

Die automatische Abschaltung ist aktiviert.

*OFF*:

Die automatische Abschaltung ist deaktiviert.

#### **Anmerkung**

*Wenn Sie das Gerät nach dem automatischen Abschalten wieder einschalten wollen, drücken Sie einmal auf die* **POWER***-Taste, warten Sie mindestens acht Sekunden, und drücken Sie dann noch einmal auf die* **POWER***-Taste.*

## <span id="page-18-1"></span><span id="page-18-0"></span>**MIXER-Seite**

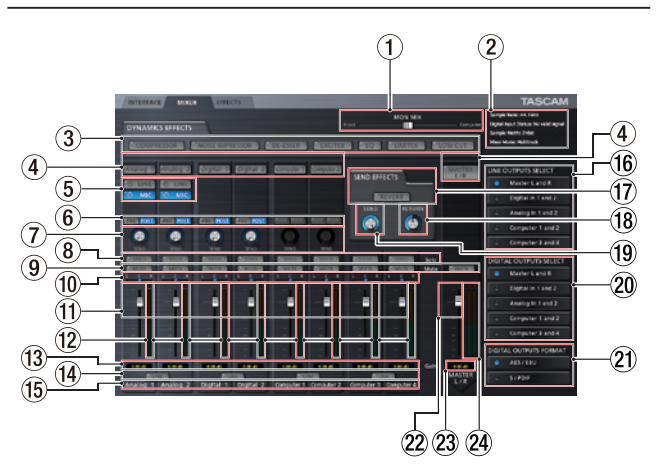

Auf dieser Seite können Sie Einstellungen für den eingebauten Mixer und die Ausgangssignale vornehmen.

Welche Funktionen hier angezeigt werden, hängt davon ab, welche Betriebsart auf der *INTERFACE*-Seite ausgewählt ist.

#### **Anmerkung**

*Sämtliche Einstellungen auf der MIXER-Seite bis auf den Zustand der SOLO-Schaltflächen bleiben auch nach dem Ausschalten des Geräts gespeichert. Die SOLO-Schaltflächen werden beim Ausschalten des Geräts auf die Voreinstellung (aus) zurückgesetzt.*

#### 1 *MON MIX***-Schieberegler**

Wenn auf der *INTERFACE*-Seite unter *Mixer Mode* die Einstellung Multitrack ausgewählt ist, können Sie mit diesem Schieberegler die Balance der vom eingebauten Mixer ausgegebenen Signale anpassen.

Um nur die an den Eingängen anliegenden Signale auszugeben, schieben Sie den Regler vollständig in Richtung *Input*. Um nur das vom Computer via USB zurückgeführte Signal auszugeben, schieben Sie den Regler vollständig in Richtung *Computer*.

Ziehen Sie den Regler mit der Maus nach links oder rechts, um die Einstellung zu ändern.

Wenn auf der *INTERFACE*-Seite unter *Mixer Mode* die Einstellung *Stereo Mix* ausgewählt ist, erscheint der *MON MIX*-Regler nicht. In diesem Fall werden die an den Eingangsbuchsen anliegenden Signale mit den vom Computer kommenden Signalen gemischt und dann ausgegeben.

#### **Anmerkung**

*In der Betriebsart Multitrack können Sie den Regler auf die Mittelstellung zurücksetzen, indem Sie auf den Regler klicken, während Sie eine der folgenden Tasten auf der Computertastatur gedrückt halten:*

*Windows: Strg-Taste Mac: Befehlstaste*

#### 2 **Statusbereich**

Hier wird der aktuelle Status des Geräts angezeigt.

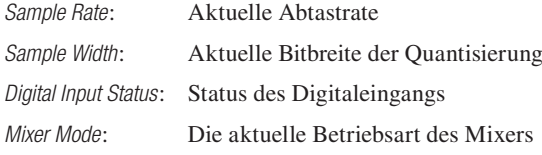

#### 3 **Schaltflächen der Dynamikeffekte**

Klicken Sie auf eine dieser Schaltflächen, um den entsprechenden Effekt auszuwählen und zu nutzen.

Mit einer Ausnahme kann immer nur ein Dynamikeffekt gleichzeitig verwendet werden. (Die Ausnahme ist die Kombination von Limiter und Trittschallfilter.)

Auswahlmöglichkeiten:

*Off* (Voreinstellung): Effekt ausgeschaltet (die Effekt-Schaltfläche erscheint grau)

*On*: Effekt eingeschaltet (die Effekt-Schaltfläche leuchtet)

Um einen anderen Effekt zu nutzen, klicken Sie auf die Schaltfläche des gewünschten Effekts. Der zuvor gewählte Effekt wird automatisch ausgeschaltet, und der neu gewählte Effekt wird eingeschaltet.

#### **Anmerkung**

- *• Die Auswahl ist nicht möglich, wenn ein Effekt aufgrund der Abtastrate nicht verwendet werden kann.*
- *• Der hier gewählte Zustand des Dynamikeffekts (ein-/ausgeschaltet) spiegelt sich auf der EFFECT-Seite wieder.*
- *• Bei einer Abtastrate von 44,1 kHz oder 48 kHz können Sie Limiter und Trittschallfilter gleichzeitig verwenden. Wenn Sie diese beiden Effekte gleichzeitig nutzen, steht der Sendeffekt nicht zur Verfügung. (Siehe ["Dynamikeffekte" auf Seite 23](#page-22-1).)*

#### 4 **Schaltflächen für die Zuweisung der Dynamikeffekte**

Klicken Sie auf diese Schaltfläche in einem Kanal oder im Masterkanal, um den ausgewählten Dynamikeffekt in diesem Kanal zu nutzen. Sie können den Dynamikeffekt immer nur einem Kanal zuweisen.

Auswahlmöglichkeiten:

*Off* (Voreinstellung): Kein Dynamikeffekt zugewiesen (die Schaltfläche mit der Kanalbezeichnung erscheint grau)

*On*: Dynamikeffekt zugewiesen (die Schaltfläche mit der Kanalbezeichnung leuchtet)

Um den Dynamikeffekt in einem anderen Kanal zu nutzen, klicken Sie auf die Schaltfläche des gewünschten Kanals. Die Schaltfläche des zuvor gewählten Kanals erlischt, während die Schaltfläche des neu gewählten Kanals aufleuchtet.

#### 5 **Schalter für Analogeingänge**

Wählen Sie hier, welche Eingangsbuchsen für analogen Eingangskanäle Analog 1 und Analog 2 verwendet werden.

Die Schaltfläche des gewählten Eingangs leuchtet.

Auswahlmöglichkeiten:

- *LINE*: Die Anschlüsse **ANALOG (BALANCED) LINE IN 1/2** dienen als Eingänge.
- *MIC*: Die Anschlüsse **ANALOG (BALANCED) MIC IN 1/2** dienen als Eingänge.

#### 6 **Signalabgriff für den Sendeffekt**

Hier legen Sie fest, ob das Signal für den Sendeffekt vor dem Fader (*PRE*) oder hinter dem Fader (*POST*) abgegriffen wird.

Die Schaltfläche der gewählten Einstellung leuchtet.

- *PRE*: Das an den Effekt geleitete Signal wird vor dem Kanalfader abgegriffen. Der Kanalfader hat keinen Einfluss auf den Pegel des Sendsignals.
- *POST*: Das an den Effekt geleitete Signal wird hinter dem Kanalfader abgegriffen. Der Kanalfader beeinflusst den Pegel des Sendsignals.

#### **Anmerkung**

*Wenn keine der beiden Schaltflächen ausgewählt ist, wird kein Signal an den Sendeffekt geleitet.*

#### 7 **SEND-Regler**

Hiermit passen Sie den Pegel der Signale an, die an den Sendbus geleitet werden.

Einstellbereich: *0–127* (Voreinstellung: *0*)

Klicken und ziehen Sie einen *SEND*-Regler nach oben oder unten, um den betreffenden Pegel zu ändern.

Während des Ziehens wird die Einstellung jeweils neben dem jeweiligen *SEND*-Regler angezeigt.

#### 8 *SOLO***-Schaltflächen**

Klicken Sie auf die *SOLO*-Schaltfläche eines Kanals, um diesen Kanal vorzuhören. Die Schaltflächen der vorgehörten Kanäle leuchten. Während Sie einen Kanal vorhören, werden alle anderen Kanäle automatisch stummgeschaltet und ihre *MUTE*-Schaltflächen leuchten auf. (Voreinstellung: ausgeschaltet)

Sie können mehrere Kanäle gleichzeitig vorhören.

#### **Anmerkung**

- *• Wenn alle SOLO-Schaltflächen aus sind, wechselt das Gerät beim Klicken auf eine der SOLO-Schaltflächen in den Vorhörmodus und schaltet alle anderen Kanäle stumm, so dass deren MUTE-Schaltflächen leuchten.*
- *• Sobald alle SOLO-Schaltflächen deaktiviert sind, wird das Vorhören beendet. Sobald das Vorhören endet, sind die zuvor stummgeschalteten Kanäle wieder zu hören. Kanäle die bereits vor dem Vorhören stummgeschaltet waren, bleiben stummgeschaltet.*
- *• Der Masterkanal (MASTER L/R) wird beim Vorhören nicht automatisch stummgeschaltet.*
- *• Die Einstellungen für das Vorhören werden nicht gespeichert. Sobald Sie das Gerät aus- und wieder einschalten, werden alle Einstellungen für das Vorhören und Stummschalten zurückgesetzt.*

#### 9 **MUTE-Schaltflächen**

Klicken Sie auf die *MUTE*-Schaltfläche eines Kanals, um diesen Kanal stummzuschalten. Die Schaltflächen der stummgeschalteten Kanäle leuchten. (Voreinstellung: ausgeschaltet)

#### **Anmerkung**

*Die MUTE-Schaltflächen werden außerdem automatisch aktiviert, sobald Sie eine oder mehrere SOLO-Schaltflächen betätigen.*

#### 0 **Panorama-Schieberegler**

Mit diesen Reglern stellen Sie die Stereoposition des Kanals in der Stereosumme ein.

Klicken und ziehen Sie den Regler nach links oder rechts, um die Panoramaeinstellung zu ändern. Während des Ziehens wird die Einstellung im Pegelanzeigefeld  $(13)$  unterhalb des Faders angezeigt.

Der Wert ist *L15*, wenn Sie den Regler vollständig nach links drehen und *R15*, wenn Sie ihn vollständig nach rechts drehen.

In der Mittelstellung wird *C* angezeigt.

Einstellbereich: *L15–L1, C, R1–R15* (Voreinstellung: *C*)

In der Mittelstellung (*C*) erscheint der Regler blau; in allen anderen Einstellungen wird er gelb dargestellt.

#### **Anmerkung**

- *• In der Mittelstellung des Panoramareglers wird der Signalpegel um 3 dB verringert. Ungeradzahlige Kanäle gelangen auf den linken, geradzahlige auf den rechten Kanal der Stereosumme.*
- *• Wenn zwei Kanäle gekoppelt sind (LINK-Schaltfläche leuchtet), stellen Sie mit dem Panoramaregler die Balance zwischen dem linken (ungeradzahligen) und dem rechten (geradzahligen) Kanal ein.*
- *• Sie können den Panoramaregler auf die Mittelstellung (C) zurückset*zen, indem Sie auf den Regler klicken, während Sie eine der folgenden *Tasten auf der Computertastatur gedrückt halten: Windows: Strg-Taste Mac: Befehlstaste*

#### $(n)$  **Kanalfader**

Hiermit stellen Sie den Pegel der einzelnen Kanäle im Mix ein. Klicken und ziehen Sie einen Fader nach oben oder unten, um den betreffenden Pegel einzustellen. Während des Ziehens wird die Einstellung im Pegelanzeigefeld unterhalb des Faders  $(13)$  als Zahlenwert angezeigt.

#### **Anmerkung**

*Sie können den Fader auf die 0-dB-Stellung zurücksetzen, indem Sie auf den Fader klicken, während Sie eine der folgenden Tasten auf der Computertastatur gedrückt halten: Windows: Strg-Taste Mac: Befehlstaste*

#### w **Kanalpegelanzeigen**

Die Pegelanzeigen neben den Fadern stellen den Eingangspegel eines jeden Kanals dar.

Beide Pegelanzeigen haben Übersteuerungsanzeigen, die sich darüber befinden.

In der Betriebsart Multitrack zeigen sie den Pegel vor den Effekten an. In der Betriebsart Stereo Mix zeigen sie den Pegel hinter den Effekten an.

#### **Anmerkung**

*Die Pegelanzeigen stellen den Wert vor dem Fader dar. Die angezeigten Pegel werden nicht durch die Faderstellung und auch nicht durch den Zustand der MUTE-Schaltflächen beeinflusst.*

#### e **Anzeigebereich für Faderpegel und Panoramaposition**

Hier werden die Stellungen der zugehörigen Kanalfader in Dezibel angezeigt. Während dem Ändern der Panoramaposition wird hier vorübergehend die aktuelle Position angezeigt.

#### r **LINK-Schaltflächen**

Hiermit können Sie zwei benachbarte Kanäle zu einem Stereopaar koppeln, so dass die Mixerfunktionen auf beide Kanäle zugleich wirken. Wenn zwei Kanäle gekoppelt sind, leuchtet die Schaltfläche. (Voreinstellung: ausgeschaltet)

Bei gekoppelten Kanälen sind die Schaltflächen und Fader miteinander verbunden. Die Kanalpegelanzeigen werden ebenfalls als Stereopaar dargestellt.

#### **Anmerkung**

- *• Bei gekoppelten Kanälen werden die Einstellungen der Schaltflächen und Fader des ungeradzahligen Kanals verwendet. Der Panoramaregler ist jedoch auf Mitte (C) eingestellt.*
- *• Nach dem Trennen eines Kanalpaars behalten beide Kanäle die bisherigen Einstellungen. Ein Dynamikeffekt wird jedoch dem ungeradzahligen Kanal zugewiesen und der Panoramaregler auf Mitte (C) gestellt.*
- *• Bei gekoppelten Kanälen wird der Signalpegel um 3 dB verringert, wenn sich der Panoramaregler in Mittelstellung befindet. Ungeradzahlige Kanäle gelangen auf den linken, geradzahlige auf den rechten Kanal der Stereosumme. Aus diesem Grund ist der Signalpegel um 3 dB geringer als wenn sich der Panoramaregler des ungeradzahligen Kanals auf L15 und des geradzahligen Kanals auf R15 eingestellt wäre.*

#### t **Kanalbezeichnungen**

Hier werden die Kanalbezeichnungen entsprechend den Eingangsbuchsen des Geräts und der vom Computer über USB zurückgeführten Signale angezeigt.

Welche Kanäle nutzbar sind, hängt von der gewählten Betriebsart des Mixers ab.

#### y **LINE OUTPUTS SELECT-Schaltflächen**

Wählen Sie hier, welches Kanalpaar jeweils an den Ausgangsbuchsen **ANALOG (BALANCED) OUTPUT L/R** und **PHONES** ausgegeben werden soll.

Auswahlmöglichkeiten:

*Master L and R* (Voreinstellung):

Die über die Buchsen **ANALOG (BALANCED) LINE IN 1/2** oder **MIC IN 1/2** und **DIGITAL (AES/EBU) IN** empfangenen Signale werden mit den vom Computer über USB kommenden Signalen gemischt und dann ausgegeben.

#### *Analog in 1 and 2*:

Die über die Buchsen **ANALOG (BALANCED) LINE IN 1/2** oder **MIC IN 1/2** und **DIGITAL (AES/EBU) IN** empfangenen Signale werden direkt ausgegeben.

#### *Digital in 1 and 2*:

Die über die Buchse **DIGITAL (AES/EBU) IN** empfangenen Signale werden direkt ausgegeben.

#### *Computer 1 and 2*:

Die vom Computer über USB zurückgeführten Signale der Kanäle 1 und 2 werden direkt ausgegeben.

#### *Computer 3 and 4*:

Die vom Computer über USB zurückgeführten Signale der Kanäle 3 und 4 werden direkt ausgegeben.

#### **Anmerkung**

*Welche Schaltflächen hier ausgewählt werden können, hängt davon ab, welche Betriebsart auf der INTERFACE-Seite ausgewählt ist.* 

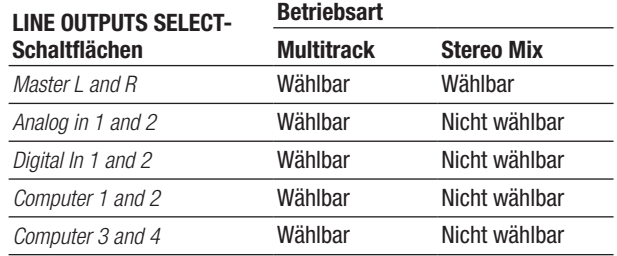

#### u **REVERB-Schaltfläche**

Klicken Sie auf die *REVERB*-Schaltfläche, um den Halleffekt der Stereosumme zuzuweisen (Voreinstellung: ausgeschaltet).

Wenn der Sendeffekt eingeschaltet ist, leuchtet die *REVERB*-Schaltfläche.

#### **Anmerkung**

- *• Das Einschalten ist nicht möglich, wenn ein Effekt aufgrund der Abtastrate nicht verwendet werden kann.*
- *• Der hier gewählte Zustand des Sendeffekts (ein-/ausgeschaltet) spiegelt sich auf der EFFECT-Seite wieder.*

#### **18 RETURN-Regler**

Hiermit können Sie den Returnpegel (den Pegel des zurück zur Stereosumme geleiteten Signals) einstellen.

Einstellbereich: *0–127* (Voreinstellung: *64*)

Klicken und ziehen Sie einen *RETURN*-Regler nach oben oder unten, um den Pegel zu ändern. Während des Ziehens wird die Einstellung neben dem *RETURN*-Regler angezeigt.

#### o **SEND-Regler**

Hiermit können Sie den Sendpegel (den Pegel des zum Effekt geleiteten Signals) einstellen.

Einstellbereich: *0–127* (Voreinstellung: *127*)

Klicken und ziehen Sie einen *SEND*-Regler nach oben oder unten, um den Pegel zu ändern. Während des Ziehens wird die Einstellung neben dem *SEND*-Regler angezeigt.

#### p *DIGITAL OUTPUTS SELECT***-Schaltflächen**

Wählen Sie hier, welches Kanalpaar an der Buchse **DIGITAL (AES/EBU) OUT** ausgegeben wird.

Auswahlmöglichkeiten:

*Master L and R* (Voreinstellung):

Die über die Buchsen **ANALOG (BALANCED) LINE IN 1/2** oder **MIC IN 1/2** und **DIGITAL (AES/EBU) IN** empfangenen Signale werden mit den vom Computer über USB kommenden Signalen gemischt und dann ausgegeben.

#### *Analog in 1 and 2*:

Die über die Buchsen **ANALOG (BALANCED) LINE IN 1/2** oder **MIC IN 1/2** empfangenen Signale werden direkt ausgegeben.

#### *Digital in 1 and 2*:

Die über die Buchse **DIGITAL (AES/EBU) IN** empfangenen Signale werden direkt ausgegeben.

#### *Computer 1 and 2*:

Die vom Computer über USB zurückgeführten Signale der Kanäle 1 und 2 werden direkt ausgegeben.

#### <span id="page-21-0"></span>*Computer 3 and 4*:

Die vom Computer über USB zurückgeführten Signale der Kanäle 3 und 4 werden direkt ausgegeben.

#### **Anmerkung**

*Welche Schaltflächen hier ausgewählt werden können, hängt davon ab, welche Betriebsart auf der INTERFACE-Seite ausgewählt ist.*

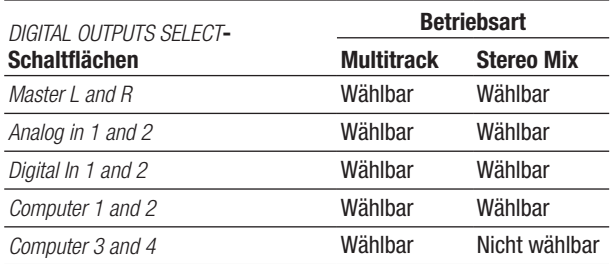

*Wenn Sie das Wiedergabesignal von Windows, Media Player, iTunes oder einer anderen Quelle über den Digitalausgang des UH-7000 ausgeben wollen, ohne es über seinen Mixer zu leiten, wählen Sie unter DIGITAL OUTPUTS SELECT die Einstellung Computer 1 and 2.*

#### a **DIGITAL OUTPUTS FORMAT-Schaltflächen**

Wählen Sie hier, in welchem Format das Digitalsignal an der Buchse **DIGITAL (AES/EBU) OUT** ausgegeben wird.

Auswahlmöglichkeiten: *AES/EBU* (Voreinstellung), *S/PDIF*

#### 22 Masterfader

Hiermit passen Sie den Pegel des Ausgangssignals an.

Klicken und ziehen Sie den Masterfader nach oben oder unten, um den Summenpegel zu ändern. Während des Ziehens wird die Einstellung im Pegelanzeigefeld unterhalb des Masterfaders  $(23)$  als Zahlenwert angezeigt.

#### **Anmerkung**

*Sie können den Masterfader auf die 0-dB-Stellung zurücksetzen, indem Sie auf den Fader klicken, während Sie eine der folgenden Tasten auf der Computertastatur gedrückt halten: Windows: Strg-Taste Mac: Befehlstaste*

#### 23 Pegelanzeigefeld des Masterfaders

Hier erscheint die aktuelle Pegeleinstellung des Masterfaders als Zahlenwert.

#### f **Masterpegelanzeigen**

Hier werden die Pegel des linken und rechten Kanals der Stereosumme dargestellt. Beide Pegelanzeigen haben Übersteuerungsanzeigen, die sich darüber befinden.

#### **Anmerkung**

*Die Masterpegelanzeigen stellen den Pegel hinter dem Fader dar (post Fader). Die angezeigten Pegel werden also durch die Faderstellung und durch stummgeschaltete Kanäle beeinflusst.*

## **Die EFFECTS-Seite**

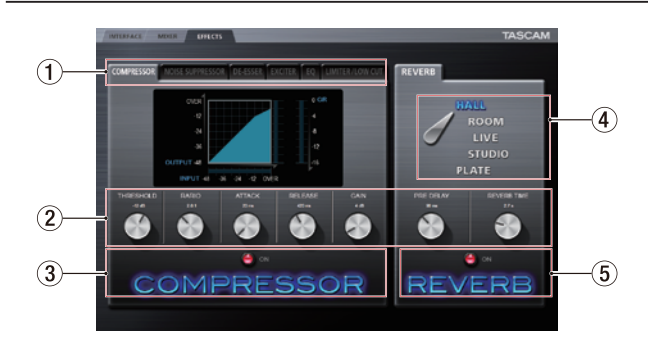

Auf dieser Seite nehmen Sie die Einstellungen der eingebauten Effekte vor.

#### **Anmerkung**

*Die Einstellungen der EFFECTS-Seite bleiben auch nach dem Ausschalten des Geräts gespeichert.*

#### 1 **Registerkarten der Dynamikeffekte**

Klicken Sie auf die Registerkarte des Dynamikeffekts, den Sie verwenden wollen, um seine Einstellungen anzuzeigen.

Auswahlmöglichkeiten:

*COMPRESSOR, NOISE SUPPRESSOR, DE-ESSER, EXCITER, EQ, LIMITER/LOW CUT*

Näheres zu den einzelnen Dynamikeffekten finden Sie unter ["Dynamikeffekte" auf Seite 23.](#page-22-1)

#### 2 **Parameterregler**

Klicken und ziehen Sie einen Parameterregler nach oben oder unten, um die betreffende Einstellung zu ändern. Während des Ziehens wird der Parameterwert oberhalb des jeweiligen Reglers angezeigt.

Näheres zu den einzelnen Effektparametern finden Sie unter ["Dynamikeffekte" auf Seite 23](#page-22-1) und "Sendeffekt" auf Seite [25.](#page-24-1)

#### 3 **Schaltfläche für den Dynamikeffekt mit Statusanzeige**

Um den angezeigten Dynamikeffekt ein- oder auszuschalten, klicken Sie auf das Feld mit seiner Bezeichnung oder auf die Statusanzeige.

Wenn er eingeschaltet ist, leuchten der Name und die Statusanzeige.

#### **Anmerkung**

- *• Mit einer Ausnahme, die unten beschrieben ist, kann immer nur ein Dynamikeffekt gleichzeitig verwendet werden. Aus diesem Grund wird der gerade verwendete Dynamikeffekt ausgeschaltet, sobald Sie einen anderen Dynamikeffekt auswählen. Die Ausnahme: Bei einer Abtastrate 44,1 kHz oder 48 kHz können die Effekte LIMITER und LOW CUT auf der LIMITER/LOW CUT-Seite gleichzeitig genutzt werden. Wenn Sie diese beiden Effekte gleichzeitig nutzen, steht der Sendeffekt nicht zur Verfügung.*
- *• Der hier gewählte Zustand des Dynamikeffekts (ein-/ausgeschaltet) spiegelt sich auf der MIXER-Seite wieder.*
- *• Das Einschalten ist nicht möglich, wenn ein Effekt aufgrund der Abtastrate nicht verwendet werden kann.*

#### <span id="page-22-0"></span>4 **Schalter zur Auswahl der Hallart**

Das UH-7000 enthält fünf verschiedene Hallarten. Klicken Sie auf den Namen einer Hallart, um sie zu verwenden. Der Name der gewählten Hallart leuchtet.

Näheres zu den einzelnen Parametern finden Sie unter ["Sendeffekt" auf Seite 25](#page-24-1).

## 5 **Schaltfläche für den Sendeffekt mit Statusanzeige**

Um den Sendeffekt (Hall) ein- oder auszuschalten, klicken Sie auf das Feld mit seiner Bezeichnung oder auf die Statusanzeige.

Wenn er eingeschaltet ist, leuchten der Name und die Statusanzeige.

#### **Anmerkung**

- *• Der hier gewählte Zustand des Sendeffekts (ein-/ausgeschaltet) spiegelt sich auf der MIXER-Seite wieder.*
- *• Das Einschalten ist nicht möglich, wenn ein Effekt aufgrund der Abtastrate nicht verwendet werden kann.*

#### **Einschränkungen hinsichtlich der eingebauten Effekte**

Die Zahl der gleichzeitig nutzbaren Effekte hängt von der gewählten Abtastrate ab.

- Bei 44,1 kHz oder 48 kHz können Sie je einen Dynamikund einen Sendeffekt nutzen. Die Ausnahme sind *LIMITER* und *LOW CUT* auf der *LIMITER/LOW CUT*-Seite, die ebenfalls gleichzeitig genutzt werden können. Wenn Sie diese beiden Effekte gleichzeitig nutzen, steht der Sendeffekt nicht zur Verfügung.
- Bei einer Abtastrate von 88,2 kHz oder 96 kHz können Sie nur einen Effekt (Dynamik- oder Sendeffekt) verwenden. (Durch das Aktivieren eines Effekts wird der zuvor eingeschaltete automatisch deaktiviert.)
- Bei einer Abtastrate von 176,4 kHz oder 192 kHz können Sie keinen Effekt verwenden.

#### <span id="page-22-1"></span>**Dynamikeffekte**

#### ■ Compressor

Sobald der Eingangspegel den unter *THRESHOLD* gewählten Schwellenwert überschreitet, wird er automatisch abgesenkt (komprimiert), was einen gleichmäßigeren Ausgangspegel bewirkt.

Auf diese Weise werden etwa die lauten Passagen des Audiomaterials gedämpft, wodurch sich der relative Pegel der leisen Passagen erhöht, was zu einem gleichmäßigeren Pegelverlauf führt.

Auf der Registerkarte *COMPRESSOR* stellen die drei Pegelanzeigen den am Kompressor anliegenden Signalpegel (*INPUT*), den Ausgangspegel (*OUTPUT*) sowie die durch die Kompression bewirkte Dämpfung (*GR*) dar.

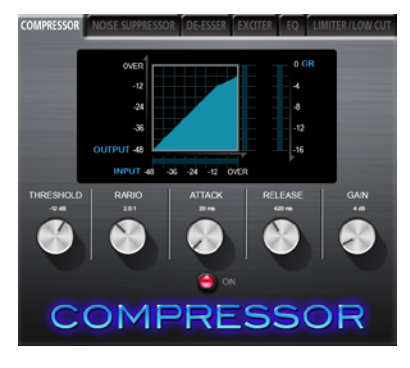

#### **THRESHOLD-Regler**

Bestimmt den Schwellenpegel, bei dessen Überschreiten der Effekt einsetzt/endet.

Einstellbereich: *−32 dB* bis *0 dB* (Voreinstellung: *−12 dB*)

#### **RATIO-Regler**

Regelt das Kompressionsverhältnis.

Indem Sie den Regler nach rechts drehen, erhöhen Sie das Kompressionsverhältnis, das heißt, den Grad der Pegelverminderung.

Einstellbereich: *1.0:1* bis *inf:1* (Voreinstellung: *2.0:1*)

#### **ATTACK-Regler**

Bestimmt die Zeit, bis die Dämpfung nach Überschreiten der Schwelle das gewählte Kompressionsverhältnis erreicht hat.

Einstellbereich: *2–200 ms* (Voreinstellung: *20 ms*)

#### **RELEASE-Regler**

Bestimmt die Zeit, bis die Dämpfung endet und der Pegel zum unkomprimierten Niveau zurückkehrt, nachdem der Eingangspegel wieder unter die Schwelle gefallen ist.

Einstellbereich: *10–1000 ms* (Voreinstellung: *420 ms*)

#### **GAIN-Regler**

Regelt die Nachverstärkung des Ausgangssignals.

Durch die Komprimierung hat das Signal am Ausgang des Kompressors einen niedrigeren Pegel als am Eingang. Mithilfe des *GAIN*-Reglers können Sie den Ausgangspegel wieder ein wenig anheben, damit er in etwa dem Eingangspegel entspricht.

Einstellbereich: *0–32 dB* (Voreinstellung: *4 dB*)

#### **Anmerkung**

- *• Bei Stereosignalen (gekoppelten Kanälen oder Master) wird die Kompression auf beide Kanäle angewandt, sobald der Pegel eines der beiden Kanäle den Schwellenwert überschreitet.*
- *• Wenn der Kompressor ausgeschaltet ist, wird weiterhin die Kompressionskurve angezeigt. Die Pegelanzeigen sind jedoch nicht aktiv.*

#### ■ Noise Suppressor

Sobald der Eingangspegel den gewählten Schwellenwert unterschreitet, wird der Ausgangspegel automatisch abgesenkt, um Rauschen zu unterdrücken. Sobald der Schwellenwert wieder überschritten wird, kehrt der Pegel zum normalen Wert zurück.

Dieser Effekt ist vor allem dann hilfreich, wenn Sie das Rauschen während Pausen im Audiomaterial vermindern wollen.

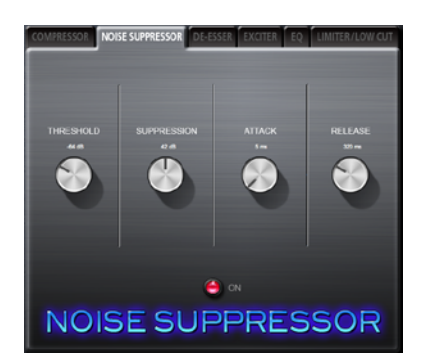

#### **THRESHOLD-Regler**

Bestimmt den Schwellenpegel, bei dessen Überschreiten der Effekt einsetzt/endet.

Einstellbereich: *−84 dB* bis *–24 dB* (Voreinstellung: *−64 dB*)

#### **SUPPRESSION-Regler**

Regelt den Umfang, mit dem das Ausgangssignal im Pegel gesenkt wird, sobald das Eingangssignal den Schwellenwert unterschreitet.

Je höher diese Einstellung, desto stärker werden der Ausgangspegel und damit das Rauschen reduziert.

Einstellbereich: *12–72 dB* (Voreinstellung: *42 dB*)

#### **ATTACK-Regler**

Bestimmt die Zeit, bis der Pegel nach Unterschreiten der Schwelle den gewählten Dämpfungspegel (Suppression) erreicht hat.

Einstellbereich: *0–4000 ms* (Voreinstellung: *5 ms*)

#### **RELEASE-Regler**

Bestimmt die Zeit, bis der Pegel nach Überschreiten der Schwelle wieder den ursprünglichen Pegel erreicht hat.

Einstellbereich: *0–4000 ms* (Voreinstellung: *320 ms*)

#### **Anmerkung**

*Bei Stereosignalen (gekoppelten Kanälen oder Master) setzt die Rauschunterdrückung erst ein, wenn sowohl der linke als auch der rechte Kanal die Pegelschwelle unterschreiten.* 

#### ª **DE-ESSER**

Hierbei handelt es sich um einen speziellen Kompressor für hohe Frequenzen. Nutzen Sie ihn, um Zischlaute und andere harsche hochfrequente Störanteile zu vermindern.

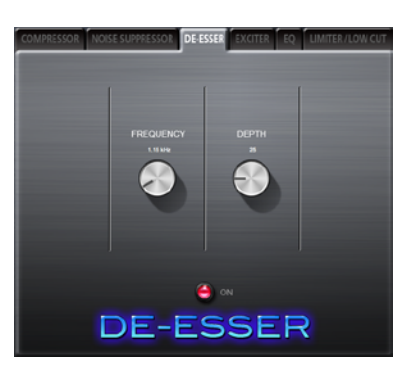

#### **FREQUENCY-Regler**

Mit diesem Parameter bestimmen Sie die tiefste Frequenz, auf die sich der De-Esser noch auswirkt.

Einstellbereich: *1–4 kHz* (Voreinstellung: *1,15 kHz*)

#### **DEPTH-Regler**

Bestimmt den Grad der Kompression.

Je höher diese Einstellung, desto stärker fällt die Kompression aus (und damit die Effektivität des De-Essers).

Einstellbereich: *1–100* (Voreinstellung: *25*)

#### **Exciter**

Dieser Effekt betont hochfrequente Harmonische, um dem Sound mehr Klarheit und Präsenz zu verleihen, ohne den eigentlichen Klangcharakter zu verändern.

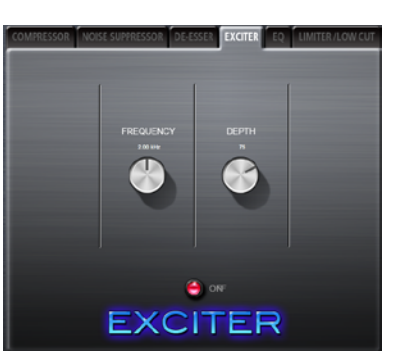

#### **FREQUENCY-Regler**

Bestimmt die Frequenz, ab der die Harmonischen betont werden.

Einstellbereich: *1–4 kHz* (Voreinstellung: *2 kHz*)

#### **DEPTH-Regler**

Bestimmt den Grad der Betonung. Je höher diese Einstellung, desto stärker werden die Harmonischen akzentuiert.

Einstellbereich: *1–100* (Voreinstellung: *75*)

#### <span id="page-24-0"></span>■ **EQ** (parametrischer 3-Band-EQ)

Nutzen Sie den EQ, um bestimmte Frequenzbereiche im Pegel anzuheben oder zu dämpfen. So können Sie zum Beispiel den Klang einzelner Instrumente hervorheben, breitere Frequenzbereiche ausgleichen oder ganz bestimmte unerwünschte Frequenzanteile dämpfen.

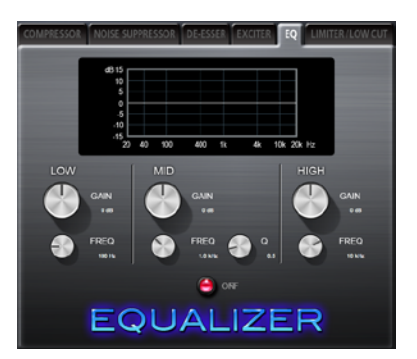

Die Frequenzkurve der aktuellen Einstellung wird graphisch dargestellt, auch wenn der EQ ausgeschaltet ist.

Der EQ verfügt über je ein Shelvingfilter für die Höhen und Tiefen sowie ein Glockenfilter für die Mitten.

#### **LOW GAIN-Regler**

Regelt die Dämpfung bzw. Verstärkung der Tiefen.

Einstellbereich: *±12 dB* (Voreinstellung: *0 dB*)

#### **LOW FREQ-Regler**

Bestimmt die Eckfrequenz des Tiefenfilters.

Einstellbereich: *32 Hz* bis *1,6 kHz* (Voreinstellung: 100 Hz)

#### **MID GAIN-Regler**

Regelt die Dämpfung bzw. Verstärkung der Mitten. Einstellbereich: *±12 dB* (Voreinstellung: *0 dB*)

#### **MID FREQ-Regler**

Bestimmt die Eckfrequenz des Mittenfilters.

Einstellbereich: *32 Hz* bis *18 kHz* (Voreinstellung: *1 kHz*)

#### **MID Q-Regler**

Bestimmt die Form des Glockenfilters (die Güte) für die Mitten.

Je höher dieser Wert, desto schmaler wird das Filter und desto kleiner der beeinflusste Frequenzbereich. Je niedriger dieser Wert, desto breiter wird das Filter und desto größer der beeinflusste Frequenzbereich.

Einstellbereich: *0,25–16* (Voreinstellung: *0,5*)

#### **HIGH GAIN-Regler**

Regelt die Dämpfung bzw. Verstärkung der Höhen.

Einstellbereich: *±12 dB* (Voreinstellung: *0 dB*)

#### **HIGH FREQ-Regler**

Bestimmt die Eckfrequenz des Höhenfilters.

Einstellbereich: *1,7–18 kHz* (Voreinstellung: *10 kHz*)

#### ■ Limiter/Trittschallfilter

Auf dieser Registerkarte befinden sich sowohl der Limiter als auch das Trittschallfilter.

Der Limiter passt die Eingangsverstärkung dem analogen Eingangspegel an. Indem es den Pegel lauter Stellen im Eingangssignal verringert, hilft es Verzerrungen zu verhindern. Der Limiter wirkt sich nur auf die Analogeingänge aus.

Das Trittschallfilter (*LOW-CUT*) dient dazu, tieffrequente Anteile im Aufnahmesignal wie Rumpeln, Trittschall oder Windgeräusche zu dämpfen.

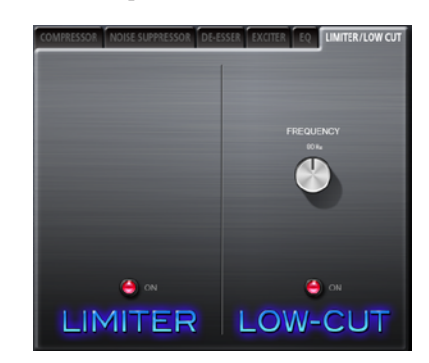

#### **FREQUENCY-Regler**

Bestimmt die Eckfrequenz des Tiefenfilters.

Einstellmöglichkeiten: *40 Hz*, *80 kHz* (Voreinstellung), *120 Hz*

#### **Anmerkung**

- *• Bei einer Abtastrate von 44,1 kHz oder 48 kHz können Sie Limiter und Trittschallfilter gleichzeitig verwenden. In diesem Fall steht der Sendeffekt nicht zur Verfügung.*
- *• Den Limiter können Sie nur ein- und ausschalten. Er hat keinerlei änderbare Parameter.*

#### <span id="page-24-1"></span>**Sendeffekt**

#### ª **REVERB**

Dieser Effekt fügt dem Originalsignal Hallanteile hinzu. Dabei wird das Signal mehrfach zeitversetzt verzögert und gedämpft und es entsteht ein besonders natürlicher Klangeindruck beispielsweise einer Halle, eines Musikclubs oder eines Studios.

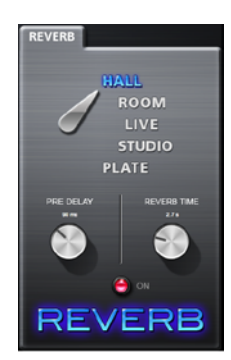

#### **Schalter zur Auswahl der Hallart**

Wählen Sie hier die Art des verwendeten Halleffekts. Die gewählte Hallart beeinflusst die Dichte und Lautstärke des Hallanteils.

Auswahlmöglichkeiten: *HALL* (Voreinstellung), *ROOM*, *LIVE*, *STUDIO*, *PLATE*

#### **PRE DELAY-Regler**

Bestimmt die Verzögerung bis zum Einsetzen der ersten Reflexionen. Je höher diese Einstellung, desto größer wirkt der Hallraum.

Einstellbereich: *0–100 ms* (Voreinstellung: *42 ms*)

#### **REVERB TIME-Regler**

Bestimmt die Dauer der Hallfahne. Je höher diese Einstellung, desto länger klingt der Hall nach.

Einstellbereich: *0,1–10 s* (Voreinstellung: *2,7 s*)

## <span id="page-25-1"></span><span id="page-25-0"></span>**Das Menü der Mixeroberfläche**

Über das Menü *File* (Windows) beziehungsweise *TASCAM UH-7000 Mixer Panel* (Mac) haben Sie die Möglichkeit, die Einstellungen des Mixers auf die ursprünglichen werksseitigen Voreinstellungen zurücksetzen.

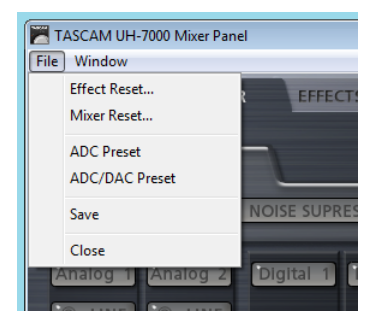

Das Menü der Mixeroberfläche unter Windows

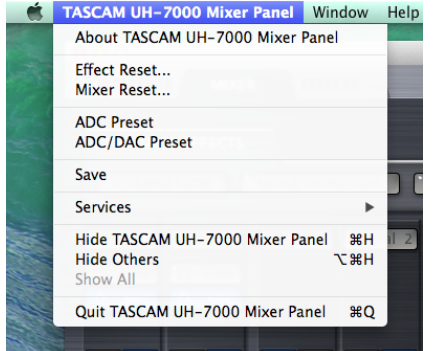

Das Menü der Mixeroberfläche unter Macintosh

#### $\blacksquare$  **Effect Reset**

Wählen Sie diesen Menüeintrag, um alle Einstellungen auf der *EFFECTS*-Seite zurückzusetzen. (Siehe "Die Effekteinstellungen [zurücksetzen" auf Seite 26.](#page-25-2))

#### $\blacksquare$  **Mixer Reset**

Wählen Sie diesen Menüeintrag, um alle Einstellungen auf der *MIXER*-Seite zurückzusetzen. (Siehe "Die Mixereinstellungen [zurücksetzen" auf Seite 27.](#page-26-1))

#### ■ ADC Preset

Wenn Sie das Gerät als A/D-Wandler einsetzen wollen, können Sie ihn mit diesem Menüpunkt auf dafür geeignete Voreinstellungen zurücksetzen. (Siehe ["Das Gerät als A/D-](#page-26-2)[Wandler nutzen" auf Seite 27](#page-26-2).)

#### ■ ADC/DAC Preset

Wenn Sie das Gerät als A/D- und D/A-Wandler einsetzen wollen, können Sie ihn mit diesem Menüpunkt auf dafür geeignete Voreinstellungen zurücksetzen. (Siehe "Das Gerät als A/D- und [D/A-Wandler nutzen" auf Seite 28.](#page-27-2))

#### ª **Save**

Wählen Sie diesen Menüpunkt, um die aktuellen Einstellungen der Mixeroberfläche im internen Speicher des Geräts abzulegen. Die so gespeicherten Einstellungen verwendet das Gerät im Standalone-Betrieb. (Siehe "Die Einstellungen der [Mixeroberfläche im Gerät speichern" auf Seite 28](#page-27-1).)

#### ■ Close

Wählen Sie diesen Menüpunkt, um die Mixeroberfläche zu schließen.

#### <span id="page-25-2"></span>**Die Effekteinstellungen zurücksetzen**

Führen Sie die folgenden Schritte aus, um alle Einstellungen auf der *EFFECTS*-Seite zurückzusetzen.

#### **Wichtig**

*Die derzeitigen Einstellungen können nach dem Rücksetzen nicht wiederhergestellt werden.* 

**1 Wählen Sie in der Menüleiste** *File* **(Windows) bzw.** *TASCAM UH-7000 Mixer Panel* **(Mac) und dann** *Effect Reset…***.** 

Der folgende Bestätigungsdialog erscheint:

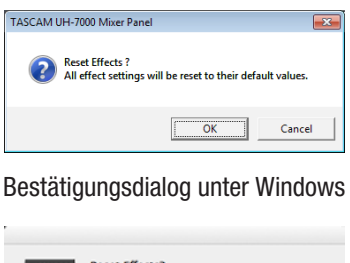

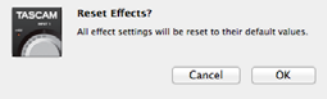

Bestätigungsdialog unter Macintosh

#### **2 Klicken Sie im Dialogfeld auf** *OK***.**

Die Effekteinstellungen werden nun auf die Voreinstellungen zurückgesetzt.

Folgende Parameter werden zurückgesetzt:

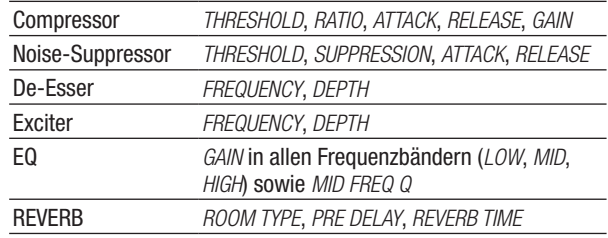

Um den Vorgang abzubrechen und ohne Änderungen zur Mixeroberfläche zurückzukehren, klicken Sie auf *Cancel*.

#### **Anmerkung**

*Das Rücksetzen hat keinen Einfluss auf den Ein-/Aus-Status eines Effekts oder die aktuelle Zuweisung eines Dynamikeffekts. Nutzen Sie den Menüpunkt Mixer Reset, wenn diese Einstellungen auch zurückgesetzt werden sollen. Die Voreinstellungen der einzelnen Effekte finden Sie in der Beschreibung des jeweiligen Effekts.*

#### <span id="page-26-1"></span><span id="page-26-0"></span>**Die Mixereinstellungen zurücksetzen**

Führen Sie die folgenden Schritte aus, um alle Einstellungen auf der *MIXER*-Seite zurückzusetzen.

#### **Wichtig**

*Die derzeitigen Einstellungen können nach dem Rücksetzen nicht wiederhergestellt werden.*

**1 Wählen Sie in der Menüleiste** *File* **(Windows) bzw.** *TASCAM UH-7000 Mixer Panel* **(Mac) und dann Mixer** *Reset…***.**

Der folgende Bestätigungsdialog erscheint:

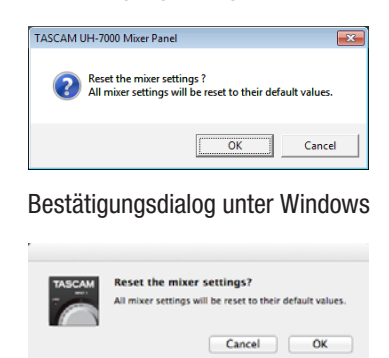

Bestätigungsdialog unter Macintosh

#### **2 Klicken Sie im Dialogfeld auf** *OK***.**

Die folgenden Einstellungen werden auf den jeweils angegebenen Vorgabewert zurückgesetzt:

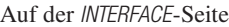

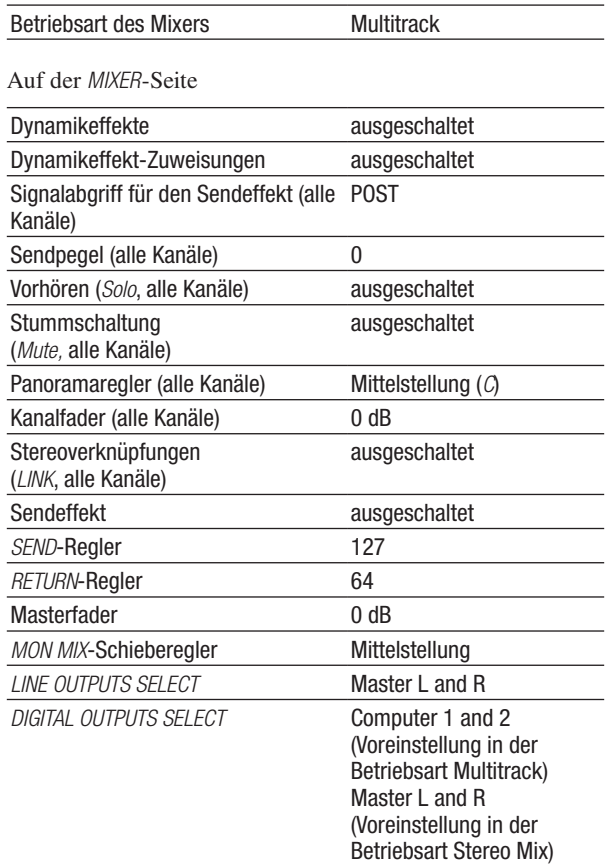

#### **Anmerkung**

*Um den Vorgang abzubrechen und ohne Änderungen zur Mixeroberfläche zurückzukehren, klicken Sie auf Cancel.*

#### <span id="page-26-2"></span>**Das Gerät als A/D-Wandler nutzen**

Wenn Sie das Gerät als A/D-Wandler einsetzen wollen, können Sie die Parameter der Mixeroberfläche auf dafür geeignete Voreinstellungen zurücksetzen.

**1 Wählen Sie in der Menüleiste** *File* **(Windows) bzw.** *TASCAM UH-7000 Mixer Panel* **(Mac) und dann** *ADC Preset***.**

Der folgende Bestätigungsdialog erscheint:

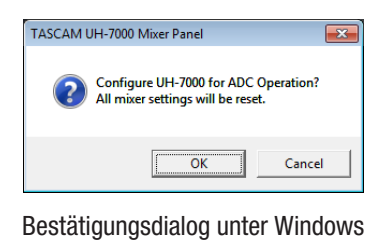

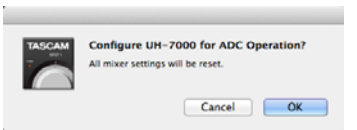

Bestätigungsdialog unter Macintosh

**2 Klicken Sie auf** *OK***, um die Parameter zurückzusetzen.**

Die folgenden Einstellungen werden auf den jeweils angegebenen Vorgabewert zurückgesetzt:

Auf der *INTERFACE*-Seite

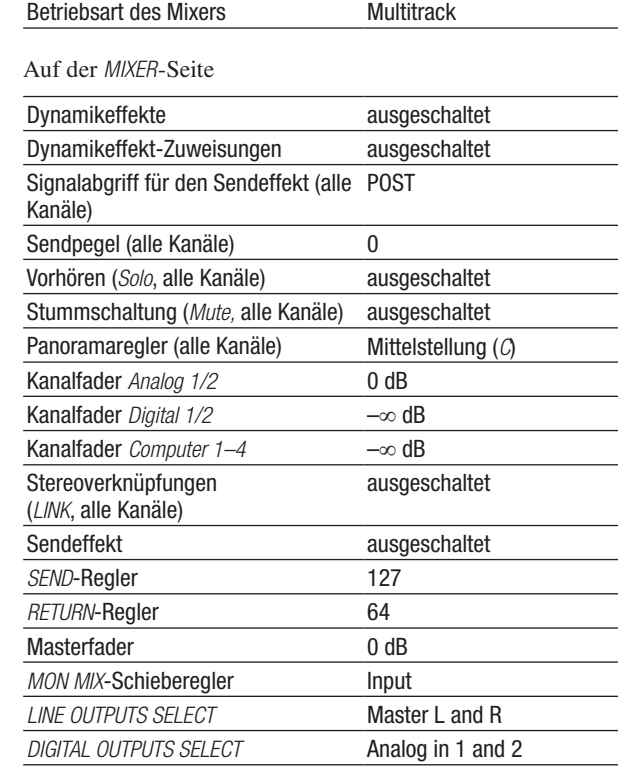

#### **Anmerkung**

*Nachdem Sie diese Funktion genutzt haben, können Sie die Einstellungen weiter nach Ihren Wünschen anpassen.*

#### <span id="page-27-2"></span><span id="page-27-0"></span>**Das Gerät als A/D- und D/A-Wandler nutzen**

Wenn Sie das Gerät als A/D- und D/A-Wandler einsetzen wollen, können Sie die Parameter der Mixeroberfläche auf dafür geeignete Voreinstellungen zurücksetzen.

**1 Wählen Sie in der Menüleiste** *File* **(Windows) bzw.** *TASCAM UH-7000 Mixer Panel* **(Mac) und dann** *ADC/DAC Preset***.**

Der folgende Bestätigungsdialog erscheint:

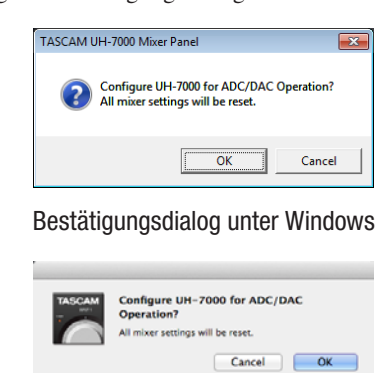

#### Bestätigungsdialog unter Macintosh

#### **2 Klicken Sie auf** *OK***, um die Parameter zurückzusetzen.**

Die folgenden Einstellungen werden auf den jeweils angegebenen Vorgabewert zurückgesetzt:

Auf der *INTERFACE*-Seite

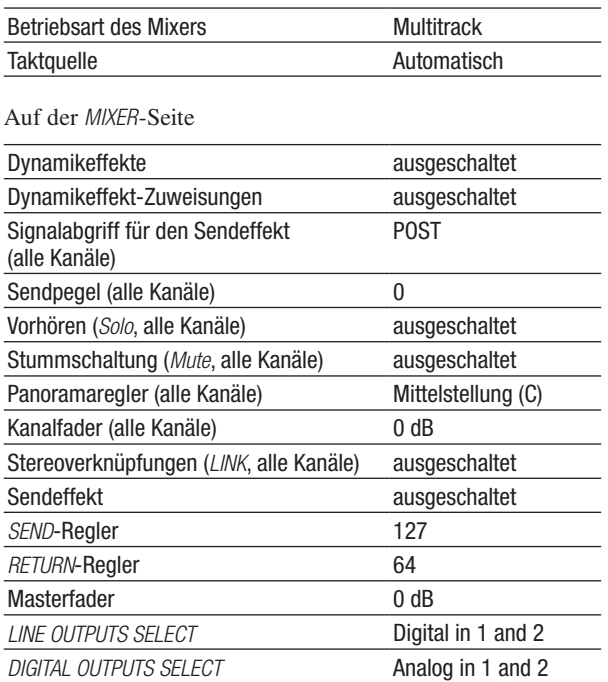

#### **Anmerkung**

*Nachdem Sie diese Funktion genutzt haben, können Sie die Einstellungen weiter nach Ihren Wünschen anpassen.*

#### <span id="page-27-1"></span>**Die Einstellungen der Mixeroberfläche im Gerät speichern**

Sie können die aktuellen Einstellungen der Mixeroberfläche im internen Speicher des Geräts ablegen. Die so gespeicherten Einstellungen verwendet das Gerät im Standalone-Betrieb.

**1 Wählen Sie in der Menüleiste** *File* **(Windows) bzw.** *TASCAM UH-7000 Mixer Panel* **(Mac) und dann** *Save***.** 

Der folgende Bestätigungsdialog erscheint:

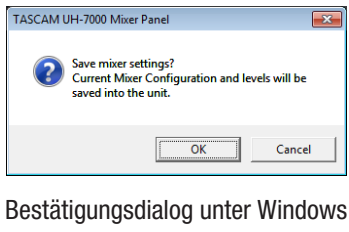

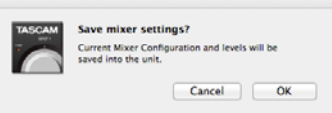

#### Bestätigungsdialog unter Macintosh

#### **2 Klicken Sie im Dialogfeld auf** *OK***.**

Die aktuellen Einstellungen der Mixeroberfläche werden nun im Gerät gespeichert.

#### **Wichtig**

- *• Während des Speicherns kann es zu einem kurzzeitigen Aussetzer im Audiosignal kommen.*
- *• Das Gerät kann nur einen Satz Einstellungen der Mixeroberfläche speichern. Durch das Speichern werden daher die im Gerät vorhandenen Einstellungen überschrieben.*

## <span id="page-28-0"></span>**Überblick**

Wenn dieses Gerät nicht über ein USB-Kabel mit einem Computer verbunden ist, arbeitet es nach dem Einschalten im Standalone-Betrieb. Die A/D- und D/A-Wandler des Geräts können Sie auch nutzen, wenn keine Verbindung mit einem Computer besteht.

## **Einstellungen im Standalone-Betrieb**

Im Standalone-Betrieb verwendet das Gerät die intern gespeicherten Einstellungen der Mixeroberfläche. Die für den Standalone-Betrieb benötigten Einstellungen können Sie auf der Mixeroberfläche vorab beliebig festlegen. Wählen Sie anschließend den Menüeintrag *Save*, um die Einstellungen im Gerät zu speichern. (Siehe "Die Einstellungen der Mixeroberfläche im [Gerät speichern" auf Seite 28.](#page-27-1))

#### **Wichtig**

- *• Die Einstellungen für den Standalone-Betrieb können Sie nur ändern und speichern, wenn das Gerät mit einem Computer verbunden ist.*
- *• Das Gerät kann nur einen Satz Einstellungen der Mixeroberfläche speichern. Durch das Speichern werden daher die im Gerät vorhandenen Einstellungen überschrieben.*

Im Auslieferungszustand sind folgende Einstellungen der Mixeroberfläche im internen Speicher des Geräts hinterlegt:

#### ª **INTERFACE-Seite**

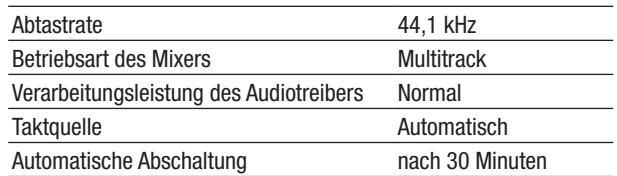

#### $\blacksquare$  **MIXER-Seite**

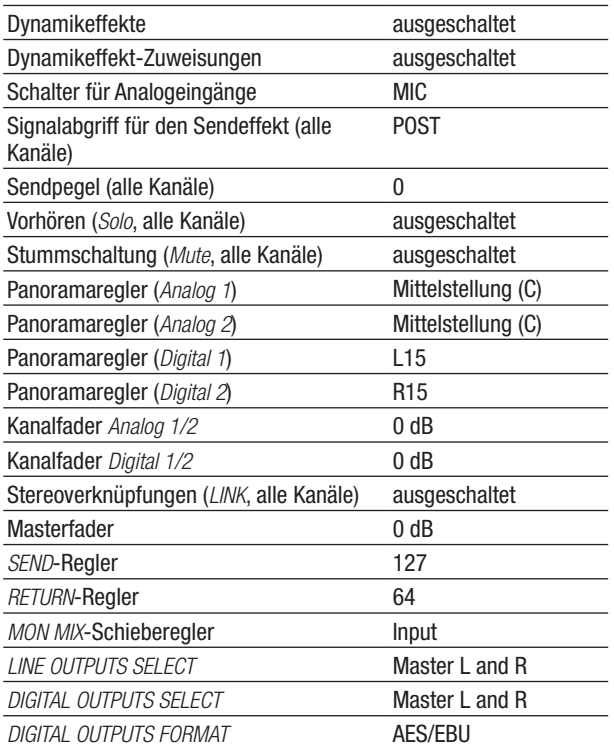

# <span id="page-29-1"></span><span id="page-29-0"></span>**7 – Audioanwendungen**

Dieses Kapitel erklärt, wie Sie einige Audioanwendungen einrichten, um sie mit diesem Gerät zu verwenden.

#### ■ DAW-Anwendungen

Wie Sie Einstellungen vornehmen, unterscheidet sich von Anwendung zu Anwendung. Wenn Sie mit einer DAW-Anwendung arbeiten, ziehen Sie daher bitte das zugehörige Handbuch zu Rate.

## **Windows XP und Windows Media Player**

- **1 Schließen Sie alle Anwendungen und öffnen Sie im Start-Menü von Windows die Systemsteuerung.**
- **2 Öffnen Sie** *Sounds und Audiogeräte***.**

Wenn der Eintrag nicht vorhanden ist, wählen Sie *Sounds, Sprache und Audiogeräte*.

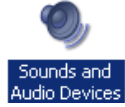

- **3 Klicken Sie auf die Registerkarte** *Audio***, um sie aufzurufen.**
- **4 Wählen Sie als** *Standardgerät* **für die** *Soundwiedergabe* **den Eintrag** *TASCAM UH-7000***.**

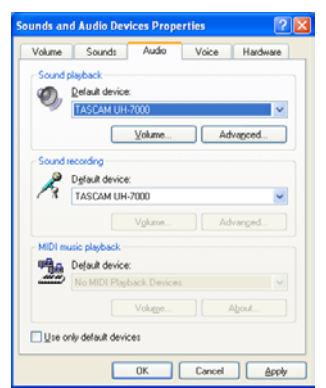

#### **Anmerkung**

*Um das UH-7000 auch als Aufnahmegerät für den Computer zu verwenden, wählen Sie als Standardgerät für die Soundaufnahme den Eintrag TASCAM UH-7000.*

- **5 Wenn Sie fertig sind, klicken Sie auf** *OK***.**
- **6 Starten Sie den Windows Media Player, wählen Sie eine Audiodatei und starten Sie die Wiedergabe.**

#### **Anmerkung**

- *• Wenn Sie die Einstellung ändern, während der Windows Media Player ausgeführt wird, ist die Änderung zunächst nicht wirksam. Beenden Sie in diesem Fall den Windows Media Player und starten Sie ihn neu. Sollten Sie anschließend noch immer nichts hören können, starten Sie den Computer neu.*
- *• Wenn Sie die hier beschriebene Einstellung vornehmen, erfolgt die Audioausgabe über das Tascam-Interface und nicht mehr über die Audioausgänge des Computers.*
- *• In der Voreinstellung sind die Panoramaregler des Mixers auf Mitte (C) eingestellt. Die Wiedergabe ist deshalb mono zu hören. Stellen Sie den internen Mixer Ihren Wünschen entsprechend ein. (Siehe "[MIXER](#page-18-1)-[Seite" auf Seite 19.](#page-18-1))*
- *• Wenn Sie das Wiedergabesignal von Windows Media Player über den Digitalausgang des UH-7000 (***DIGITAL OUT (AES/EBU)***) ausgeben wollen, ohne dass es vom Mixer beeinflusst wird, wählen Sie auf der Mixeroberfläche unter DIGITAL OUTPUTS SELECT die Einstellung Computer 1 and 2.*

## **Windows 7 und Windows Media Player**

- **1 Schließen Sie alle Anwendungen und öffnen Sie im Start-Menü von Windows die Systemsteuerung.**
- **2 Wählen Sie** *Ton***.**

Wenn der Eintrag nicht vorhanden ist, wählen Sie stattdessen *Hardware und Sound*.

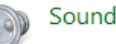

**3 Wählen Sie die Registerkarte** *Wiedergabe***, wählen Sie**  *Lautsprecher UH-7000***, und klicken Sie auf die Schaltfläche** *Als Standard***.** 

Es sollte nun ein grüner Haken im Eintrag *Lautsprecher TASCAM UH-7000* sichtbar sein.

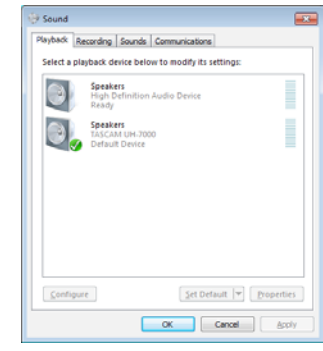

#### **Anmerkung**

*Um das UH-7000 auch als Aufnahmegerät für den Computer zu verwenden, wählen Sie die Registerkarte Aufnahme, wählen Sie Eingang TASCAM UH-7000, und klicken Sie auf die Schaltfläche Als Standard.*

- **4 Wenn Sie fertig sind, klicken Sie auf** *OK***.**
- **5 Starten Sie den Windows Media Player, wählen Sie eine Audiodatei und starten Sie die Wiedergabe.**

#### **Wichtig**

- *• Wenn Sie die Einstellung ändern, während der Windows Media Player ausgeführt wird, ist die Änderung zunächst nicht wirksam. Beenden Sie in diesem Fall den Windows Media Player und starten Sie ihn neu.*
- *• Sollten Sie anschließend noch immer nichts hören können, starten Sie den Computer neu.*
- *• Wenn Sie die hier beschriebene Einstellung vornehmen, erfolgt die Audioausgabe über das Tascam-Interface und nicht mehr über die Audioausgänge des Computers.*
- *• In der Voreinstellung sind die Panoramaregler des Mixers auf Mitte (C) eingestellt. Die Wiedergabe ist deshalb mono zu hören. Stellen Sie den internen Mixer Ihren Wünschen entsprechend ein. (Siehe "[MIXER](#page-18-1)-[Seite" auf Seite 19](#page-18-1).)*
- *• Wenn Sie das Wiedergabesignal von Windows Media Player über den Digitalausgang des UH-7000 (***DIGITAL OUT (AES/EBU)***) ausgeben wollen, ohne dass es vom Mixer beeinflusst wird, wählen Sie auf der Mixeroberfläche unter DIGITAL OUTPUTS SELECT die Einstellung Computer 1 and 2.*

## <span id="page-30-0"></span>**Windows 8 und Windows Media Player**

**1 Schließen Sie alle Anwendungen, klicken Sie dann mit der rechten Maustaste auf den Startbildschirm und anschließend auf** *Alle Apps* **am rechten unteren Rand des Bildschirms.**

In Windows 8.1 klicken Sie auf das Symbol *x*, das am rechten unteren Rand des Bildschirms erscheint.

- **2 Wählen Sie** *Systemsteuerung***.**
- **3 Klicken Sie auf** *Hardware und Sound* **und dann auf** *Sound***.**
- **4 Wählen Sie die Registerkarte** *Wiedergabe***, wählen Sie**  *Lautsprecher UH-7000***, und klicken Sie auf die Schaltfläche** *Als Standard***.**

Es sollte nun ein grüner Haken im Eintrag *Lautsprecher TASCAM UH-7000* sichtbar sein.

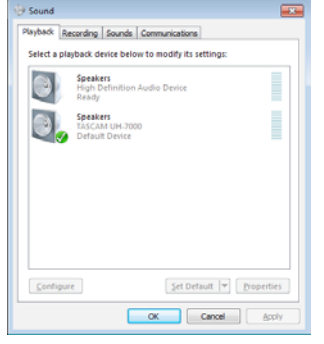

#### **Anmerkung**

*Um das UH-7000 auch als Aufnahmegerät für den Computer zu verwenden, wählen Sie die Registerkarte Aufnahme, wählen Sie Eingang TASCAM UH-7000, und klicken Sie auf die Schaltfläche Als Standard.*

- **5 Wenn Sie fertig sind, klicken Sie auf** *OK***.**
- **6 Starten Sie den Windows Media Player, wählen Sie eine Audiodatei und starten Sie die Wiedergabe.**

#### **Anmerkung**

- *• Wenn Sie die Einstellung ändern, während der Windows Media Player ausgeführt wird, ist die Änderung zunächst nicht wirksam. Beenden Sie in diesem Fall den Windows Media Player und starten Sie ihn neu.*
- *• Sollten Sie anschließend noch immer nichts hören können, starten Sie den Computer neu.*
- *• Wenn Sie die hier beschriebene Einstellung vornehmen, erfolgt die Audioausgabe über das Tascam-Interface und nicht mehr über die Audioausgänge des Computers.*
- *• In der Voreinstellung sind die Panoramaregler des Mixers auf Mitte (C) eingestellt. Die Wiedergabe ist deshalb mono zu hören. Stellen Sie den internen Mixer Ihren Wünschen entsprechend ein. (Siehe "[MIXER](#page-18-1)-[Seite" auf Seite 19.](#page-18-1))*
- *• Wenn Sie das Wiedergabesignal von Windows Media Player über den Digitalausgang des UH-7000 (D***IGITAL OUT (AES/EBU)***) ausgeben wollen, ohne dass es vom Mixer beeinflusst wird, wählen Sie auf der Mixeroberfläche unter DIGITAL OUTPUTS SELECT die Einstellung Computer 1 and 2.*

## **Mac OS X und iTunes**

- **1 Suchen Sie im Anwendungsordner den Ordner**  *Dienstprogramme***, und doppelklicken Sie dort auf** *Audio-MIDI-Konfiguration***. Wählen Sie das Fenster** *Audio-Geräte***.**
- **2 Wählen Sie** *UH-7000* **und klicken Sie mit der rechten Maustaste darauf (oder Befehlstaste + linke Maustaste). Wählen Sie im Kontextmenü die Option** *Dieses Gerät für die Tonausgabe verwenden***.**

Der Eintrag UH-7000 ist nun mit einem Lautsprechersymbol markiert.

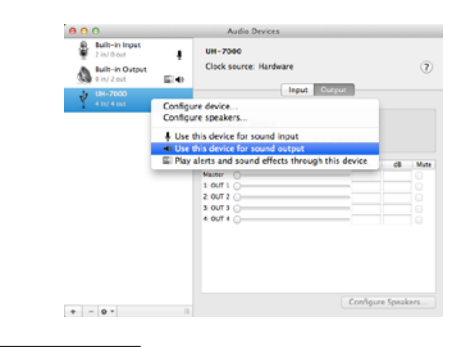

#### **Anmerkung**

*Um das UH-7000 auch als Aufnahmegerät für den Computer zu verwenden, wählen Sie zusätzlich die Option Dieses Gerät für die Toneingabe verwenden.*

**3 Starten Sie iTunes, wählen Sie eine Audiodatei und starten Sie die Wiedergabe.**

#### **Anmerkung**

*Wenn Sie das Wiedergabesignal von iTunes über den Digitalausgang des UH-7000 (***DIGITAL OUT (AES/EBU)***) ausgeben wollen, ohne dass es vom Mixer beeinflusst wird, wählen Sie auf der Mixeroberfläche unter DIGITAL OUTPUTS SELECT die Einstellung Computer 1 and 2.*

## **Audio-MIDI-Setup unter OS X Mavericks (10.9.1)**

Unter OS X Mavericks (10.9.1) erscheint das Gerät zweimal im Fenster *Audio-Geräte*, einmal als *UH-7000 (Bit Accurate)* und einmal als *UH-7000 (Core Audio)*. Das Gerät *UH-7000 (Bit Accurate)* kann jedoch nicht für die Eingabe und Ausgabe genutzt werden. Verwenden Sie stattdessen die Option *UH-7000 (Core Audio)*.

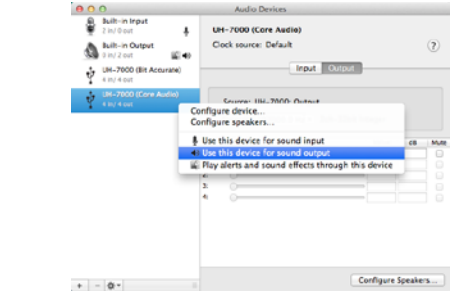

#### **Anmerkung**

*Wenn Sie UH-7000 (Bit Accurate) in einer DAW oder anderen Anwendung auswählen, ermöglichen Sie damit eine größere Stabilität bei der Aufnahme und Wiedergabe. Diese Option kann jedoch nicht mit Anwendungen verwendet werden, die aus dem Mac App Store heruntergeladen wurden. Verwenden Sie für diese Anwendungen stattdessen die Option UH-7000 (Core Audio).*

<span id="page-31-0"></span>Wenn Sie das Gerät nicht wie vorgesehen nutzen können, obwohl Sie es wie in diesem Handbuch beschrieben eingerichtet haben, finden Sie in diesem Kapitel einige Lösungsvorschläge.

Sollten Sie das Problem auch dann nicht beheben können, wenden Sie sich bitte an den Tascam-Support. Beschreiben Sie Ihr Problem genau, und geben Sie außerdem die unten stehenden Informationen zu Ihrer Arbeitsumgebung an.

#### ■ Informationen zu Ihrem Computer

- Hersteller/Marke des Computers
- Modell
- Prozessor (CPU):
- Arbeitsspeicher (RAM):
- Betriebssystem:
- Genutzte Anwendungen:
- Art der Antivirus-Software auf dem Computer:
- WLAN in Betrieb (ja/nein)

Die Kontaktadressen finden Sie auf der letzten Seite dieses Handbuchs.

#### ■ **Die Installation schlägt fehl oder das Installationsprogramm wurde normal ausgeführt, aber der Computer erkennt das Gerät nicht.**

Gehen Sie die folgenden Punkte durch:

**1 Verwenden Sie einen anderen USB-Anschluss am Computer.**

Möglicherweise funktioniert das Gerät an manchen USB-Anschlüssen nicht. Versuchen Sie es mit einem anderen der im Computer eingebauten USB-Anschlüsse (z. B. einem hinteren statt einem vorderen) und installieren Sie den Treiber neu.

#### **Anmerkung**

- *• Entfernen Sie andere USB-Geräte und überprüfen Sie, ob Ihr Tascam-Gerät jetzt erkannt wird. (Tastatur und Maus können angeschlossen bleiben.)*
- *• Verwenden Sie keinen USB-Hub oder -Verteiler. Verbinden Sie das Gerät immer direkt mit einem der eingebauten USB-Anschlüsse des Computers.*

#### **2 Beenden Sie andere Programme, die im Hintergrund laufen.**

Antiviren- und andere Software, die im Hintergrund läuft, kann die Installation stören. Beenden Sie solche Programme, bevor Sie die Installation starten.

Informationen zur Installation und Deinstallation des Treibers finden Sie unter ["Den Treiber installieren" auf Seite 10](#page-9-1) in diesem Handbuch.

#### ■ Das Gerät lässt sich nicht einschalten.

e Wenn Sie das Gerät nach dem automatischen Abschalten wieder einschalten wollen, drücken Sie einmal auf die **POWER**-Taste (um es von Hand auszuschalten), warten Sie mindestens acht Sekunden, und drücken Sie dann noch einmal auf die **POWER**-Taste.

#### ■ Während der Audiowiedergabe wird kein Ton **ausgegeben.**

 $\rightarrow$  1) Wenn das Gerät mit einem Computer verbunden ist. Die Audioausgabe muss auf dem Computer eingerichtet werden.

Überprüfen Sie die untenstehenden Schritte, während das Gerät mit dem Computer verbunden ist. Zudem erfolgt die Audioausgabe über das Tascam-Interface und nicht mehr über die Audioausgänge des Computers, wenn Sie die hier beschriebene Einstellung vornehmen.

#### **Windows XP/7/8**

Die Vorgehensweise ist je nach Betriebssystem unterschiedlich. Folgen Sie den Anweisungen im Kapitel "7 -[Audioanwendungen" auf Seite](#page-29-1) 30.

Um das Standardgerät für die Wiedergabe festzulegen, führen Sie unter Windows 8 die Schritte 1–4 aus, unter Windows XP und Windows 7 die Schritte 1–3.

#### **Mac OS X**

- **1 Schließen Sie alle Anwendungen und öffnen Sie die Systemeinstellungen im Apfel-Menü.**
- **2 Wählen Sie** *Ton***.**
- **3 Wählen Sie im Bereich** *Ausgabe* **den Eintrag** *UH-7000 output***.**

Starten Sie anschließend den Computer neu und überprüfen Sie, ob die Tonausgabe jetzt funktioniert. Je nachdem, welche Audiosoftware Sie verwenden, müssen Sie möglicherweise weitere Einstellungen vornehmen. Audiosoftware greift häufig auf andere Audiokomponenten zu als das Betriebssystem. Vergewissern Sie sich deshalb nach der Installation des Tascam-Gerätetreibers zunächst, dass die Einstellungen der Audiotreiber Ihrer Audiosoftware korrekt sind.

Einzelheiten zu den erforderlichen Einstellungen finden Sie im Benutzerhandbuch Ihrer Audiosoftware.

 $\rightarrow$  2) Wenn Sie das Gerät im Standalone-Betrieb verwenden. Wenn Sie das Gerät im Standalone-Betrieb nutzen, vergewissern Sie sich, dass Sie passende Einstellungen für die Audioein- und -ausgänge vorgenommen haben.

Verbinden Sie das Gerät mit einem Computer und nutzen Sie die Mixeroberfläche, um die Einstellungen zu überprüfen und im Gerät zu speichern. (Siehe "Das Menü der [Mixeroberfläche" auf Seite 26](#page-25-1).)

#### ■ Der Ton setzt aus oder Geräusche sind zu **hören.**

e Dieses Problem tritt auf, wenn der Prozessor des Computers überlastet ist.

Hier finden Sie einige Möglichkeiten, die Prozessorlast auf Ihrem Computer zu verringern.

1) Ein drahtloses Netzwerk (WLAN), Webcams, Antiviren-Software und andere Programme, die im Hintergrund arbeiten, belasten den Prozessor ständig und können zu den genannten Problemen führen.

Deaktivieren Sie das WLAN und die Webcam und verwenden Sie vorübergehend keine Antiviren-Software und andere Hintergrundprogramme, wenn Sie den Computer mit diesem Gerät nutzen.

2) Stellen Sie die Puffergröße (Buffer Size) in Ihrer Audioanwendung oder auf der Mixeroberfläche des UH-7000 (*Audio Perfomance*) auf einen größeren Wert ein.

#### **Anmerkung**

*Mit welchen Einstellungen Sie die Prozessorbelastung durch Ihre Audiosoftware verringern können, erfahren Sie in der zugehörigen Dokumentation oder vom Hersteller der Software.*

3) Ändern Sie die Einstellungen Ihres Computers, um ihn für die Audiobearbeitung zu optimieren.

#### **Windows 8**

- **1 Klicken Sie mit der rechten Maustaste auf den normalen Startbildschirm und wählen Sie** *Alle Apps***.**
- **2 Klicken Sie mit der rechten Maustaste auf** *Computer* **und wählen Sie** *Eigenschaften***.**
- **3 Klicken Sie auf** *Erweiterte Systemeinstellungen***.**
- **4 Klicken Sie auf die Registerkarte** *Erweitert***.**
- **5 Klicken Sie im Feld** *Systemleistung* **auf** *Einstellungen***.**
- **6 Wählen Sie auf der Registerkarte** *Visuelle Effekte* **die Option**  *Für optimale Leistung anpassen***, und klicken Sie auf** *OK***.**

#### **Windows 7**

a) Deaktivieren Sie Windows-Aero.

- **1 Klicken Sie mit der rechten Maustaste auf den Desktop und wählen Sie** *Anpassen***.**
- **2 Wählen Sie ein** *Basisdesign* **oder ein** *Design mit hohem Kontrast***.**
- b) Leistungseinstellungen
- **1 Klicken Sie mit der rechten Maustaste auf** *Computer* **und wählen Sie** *Eigenschaften***.**
- **2 Klicken Sie auf** *Erweiterte Systemeinstellungen***.**
- **3 Klicken Sie auf die Registerkarte** *Erweitert***.**
- **4 Klicken Sie im Feld** *Systemleistung* **auf** *Einstellungen***.**
- **5 Wählen Sie auf der Registerkarte** *Visuelle Effekte* **die Option**  *Für optimale Leistung anpassen***, und klicken Sie auf** *OK***.**

#### **Windows XP**

- **1 Klicken Sie mit der rechten Maustaste auf** *Arbeitsplatz* **und wählen Sie** *Eigenschaften***.**
- **2 Klicken Sie auf die Registerkarte** *Erweitert***.**
- **3 Klicken Sie im Feld** *Systemleistung* **auf** *Einstellungen***.**
- **4 Wählen Sie auf der Registerkarte** *Visuelle Effekte* **die** *Für optimale Leistung anpassen***, und klicken Sie auf** *OK***.**

#### **Mac OS X**

- **1 Öffnen Sie die** *Systemeinstellungen* **und wählen Sie** *Energie sparen***.**
- **2 Wählen Sie unter** *Ruhezustand des Computers aktivieren nach Inaktivität von:* **die Einstellung** *Nie***.**
- **3 Wählen Sie unter** *Ruhezustand für Monitore aktivieren nach Inaktivität von:* **die Einstellung** *Nie***.**

#### **Anmerkung**

*Bei manchen Macintosh-Computermodellen und Versionen von Mac OS X gibt es diese Einstellung möglicherweise nicht.*

- Mit der Lautstärke (dem Pegel) stimmt etwas **nicht.**
- e Möglicherweise wird der Pegel durch eine Mixerfunktion beeinflusst. Öffnen Sie die *MIXER*-Seite auf der Mixeroberfläche und überprüfen Sie alle Einstellungen.

#### ■ Mit dem Klang stimmt etwas nicht.

 $\rightarrow$  Möglicherweise wird der Klang durch einen eingebauten Effekt verändert. Öffnen Sie die *EFFECTS*-Seite auf der Mixeroberfläche und

überprüfen Sie alle Einstellungen.

#### ■ In der Audio-MIDI-Konfiguration von OS X **lässt sich die Lautstärke nicht ändern.**

e Um die Eingangs- und Ausgangspegel dieses Geräts anzupassen, nutzen Sie die Regler am Gerät oder die Bedienelemente auf der Mixeroberfläche. Aus diesem Grund sind die Lautstärkeregler im Fenster Audiogeräte der *Audio-MIDI-Konfiguration* deaktiviert.

Nutzen Sie die Regler am Gerät und die Fader auf der *MIXER*-Seite, um die Lautstärke (den Pegel) anzupassen.

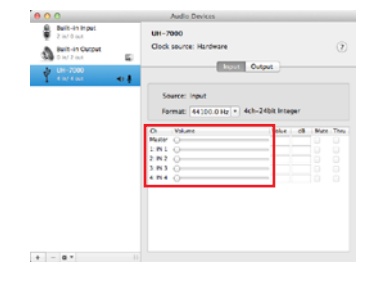

## <span id="page-33-0"></span>**Audioauflösung**

#### ■ Abtastraten

44,1 kHz, 48 kHz, 88,2 kHz, 96 kHz, 176,4 kHz, 192 kHz

■ Bitbreite der Quantisierung 24 Bit

## **Analoge Audioeingänge und -ausgänge**

#### **Analogeingänge**

■ Lineeingänge, symmetrisch (ANALOG **(BALANCED) LINE IN 1/2)**

Anschlusstyp: 6,3-mm-Klinkenbuchse, 3-polig (Spitze: heiß (+), Ring: kalt (–), Hülse: Masse)

Eingangsimpedanz: 15 kOhm

Maximaler Eingangspegel: +26,5 dBu

Minimaler Eingangspegel: −38 dBu

#### ■ Mikrofoneingänge, symmetrisch (ANALOG **(BALANCED) MIC IN 1/2)**

Anschlusstyp: XLR-3-31 (1: Masse, 2: heiß (+), 3: kalt (–))

Eingangsimpedanz: 2,2 kOhm

Maximaler Eingangspegel: +2 dBu

Minimaler Eingangspegel: −60 dBu

#### **Analogausgänge**

#### ■ Lineausgänge, symmetrisch (ANALOG **(BALANCED) OUTPUT L/R)**

Anschlusstyp: XLR-3-32 (1: Masse, 2: heiß (+), 3: kalt (–))

Ausgangsimpedanz: 100 Ohm

Maximaler Ausgangspegel (*INPUT*-Regler in Minimalstellung): +24 dBu

#### ■ Kopfhörerausgang (PHONES)

Anschlusstyp: 6,3-mm-Stereoklinkenbuchse

Maximale Ausgangsleistung:  $45$  mW +  $45$  mW oder mehr (THD+N: 1% oder weniger, an 32 Ohm)

## **Digitale Audioeingänge und -ausgänge**

#### **Digitaleingang**

ª **AES/EBU-Digitaleingang (DIGITAL (AES/EBU) IN)** Anschlusstyp: XLR-3-31 (1: Masse, 2: heiß (+), 3: kalt (–)) Format: IEC 60958-3 (SPDIF), IEC 60958 (AES/EBU)

Abtastraten: ×1: 44,1 kHz, 48 kHz ×2: 88,2 kHz, 96 kHz ×4: 176,4 kHz, 192 kHz

#### **Digitalausgang**

## ■ AES/EBU-Digitalausgang (DIGITAL (AES/EBU) OUT) Anschlusstyp: XLR-3-32 (1: Masse, 2: heiß (+), 3: kalt (–))

Format: IEC 60958-3 (SPDIF), IEC 60958 (AES/EBU)

Abtastraten: ×1: 44,1 kHz, 48 kHz

×2: 88,2 kHz, 96 kHz

×4: 176,4 kHz, 192 kHz

## **Weitere Eingänge und Ausgänge**

#### ª **USB**

Anschlusstyp: 4-polige USB-Buchse, Typ B Übertragungsrate: USB 2.0 High-speed (480 Mbit/s), Full-speed (12 Mbit/s)

## **Leistungsdaten Audio**

#### **E** Leistungsdaten Audio

Äquivalentes Eingangsrauschen (EIN): –128 dBu (unbewertet), bei 60 dB und 40 Ohm

Dynamikumfang A/D-Wandler: 123 dB (A-bewertet)

Dynamikumfang D/A-Wandler: 123 dB (A-bewertet)

#### $\blacksquare$  Frequenzbereich

Mikrofonvorverstärker: 20Hz – 80kHz, +0,005 dB/−0,16 dB (alle Abtastraten)

- $\blacksquare$  Fremdspannungsabstand (MIC  $\rightarrow$  A/D) 117 dB
- $\blacksquare$  Verzerrung (MIC  $\rightarrow$  A/D) 0,0009 %

## <span id="page-34-0"></span>**Systemanforderungen Computer**

Überprüfen Sie auf der globalen TEAC-Website (http://teac-global.com/), ob neue Informationen zu den unterstützten Betriebssystemen vorliegen.

#### **Windows**

#### ■ Unterstützte Betriebssysteme

Windows 8 (einschließlich 8.1), 32 Bit

Windows 8 (einschließlich 8.1), 64 Bit

Windows 7, 32 Bit, SP1 oder höher

Windows 7, 64 Bit, SP1 oder höher

Windows XP, 32 Bit, SP3 oder höher

(Windows Vista und Windows XP 64 Bit werden nicht unterstützt.)

#### ■ Systemanforderungen Computer

Windows-kompatibler Computer mit USB-2.0-Anschluss

#### ■ **Prozessor/Taktrate**

Dual-Core-Prozessor, 2 GHz oder schneller (x86)

#### ■ Arbeitsspeicher

2 GB oder mehr

#### **Wichtig**

*Der Betrieb dieses Geräts wurde mit Standard-Computern getestet, die die oben genannten Anforderungen erfüllen. Das ist jedoch keine Garantie dafür, dass es mit jedem Computer funktioniert. Selbst Computer, die den hier genannten Anforderungen genügen, können je nach Konfiguration unter Umständen eine zu geringe Rechenleistung aufweisen.*

## **Mac OS X**

#### ■ Unterstützte Betriebssysteme

OS X Mavericks (10.9.1 oder höher)

OS X Mountain Lion (10.8.4 oder höher)

OS X Lion (10.7.5 oder höher)

OS X Snow Leopard (10.6.8 oder höher)

#### ■ Systemanforderungen Computer

Apple-Macintosh-Computer mit USB-2.0-Anschluss

#### ■ **Prozessor/Taktrate**

Dual-Core-Prozessor, 2 GHz oder schneller

#### ■ Arbeitsspeicher

2 GB oder mehr

#### **Unterstützte Audiotreiber**

ASIO 2,0, WDM (MME) Core Audio

## **Stromversorgung und sonstige Daten**

## ■ Stromversorgung

AC 100–240 V, 50/60 Hz

- $\blacksquare$  Leistungsaufnahme 15 W
- Abmessungen (B × H × T) 214 mm × 81 mm × 233 mm
- ª **Gewicht** 2,2 kg
- Betriebstemperaturbereich 5–35 ºC

## <span id="page-35-0"></span>**Maßzeichnung**

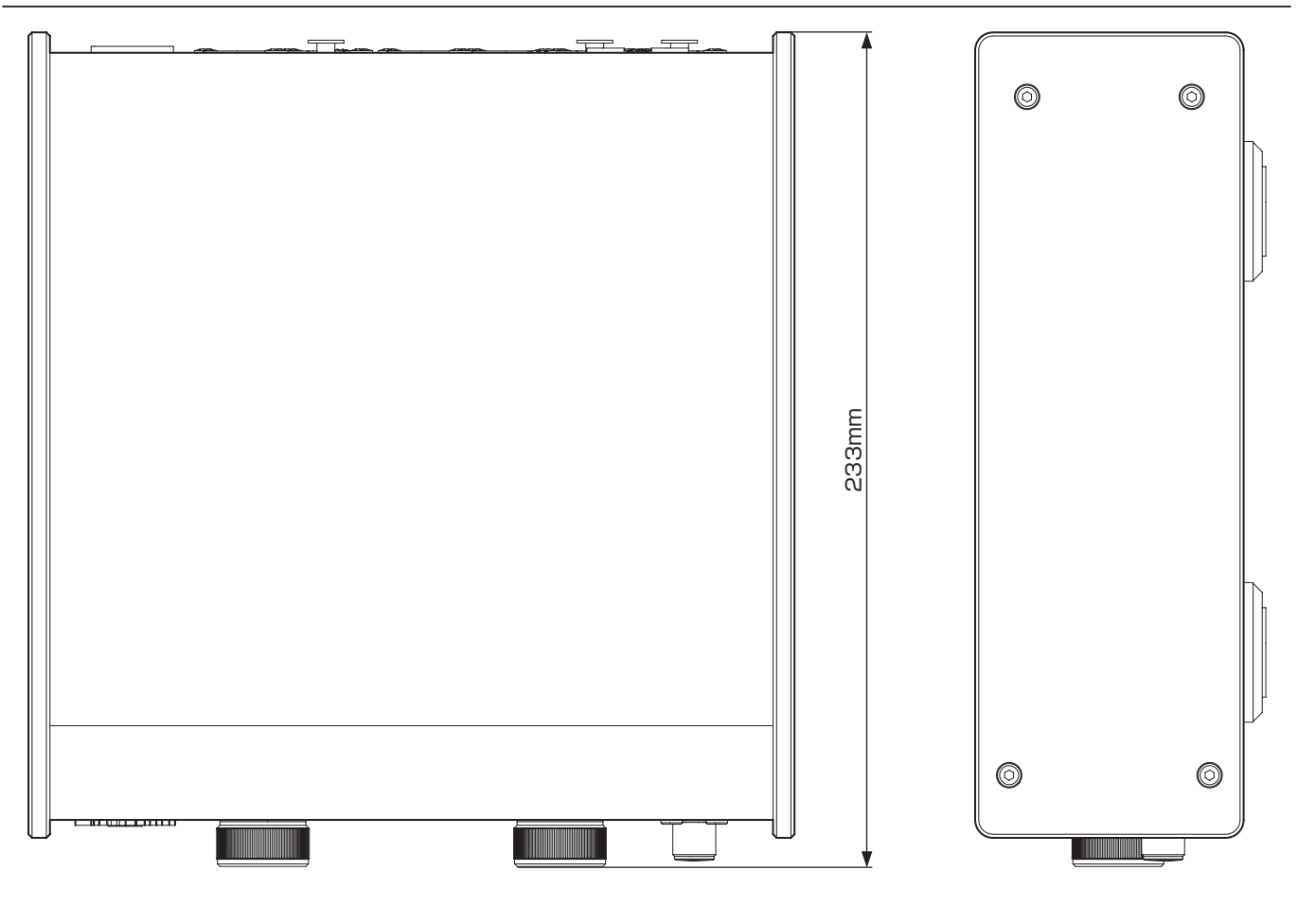

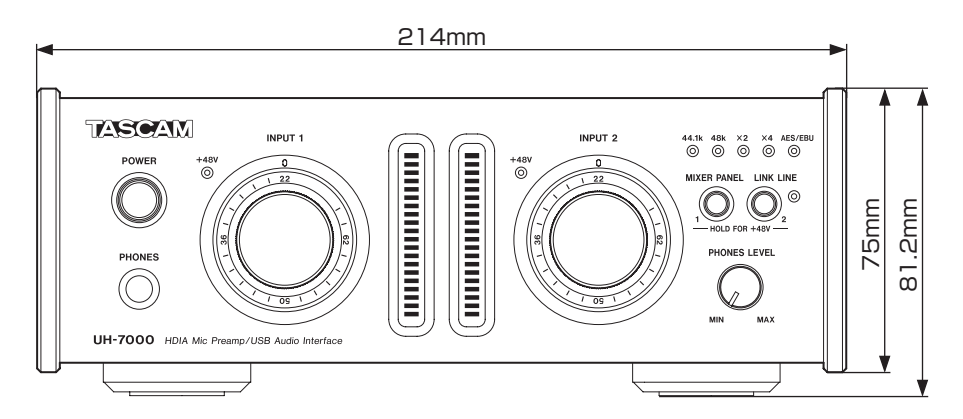

- Abbildungen können teilweise vom tatsächlichen Erscheinungsbild des Produkts abweichen.
- Änderungen an Konstruktion und technischen Daten vorbehalten.

## <span id="page-36-1"></span><span id="page-36-0"></span>**Signalflussdiagramme**

## ª **Mehrspurmodus**

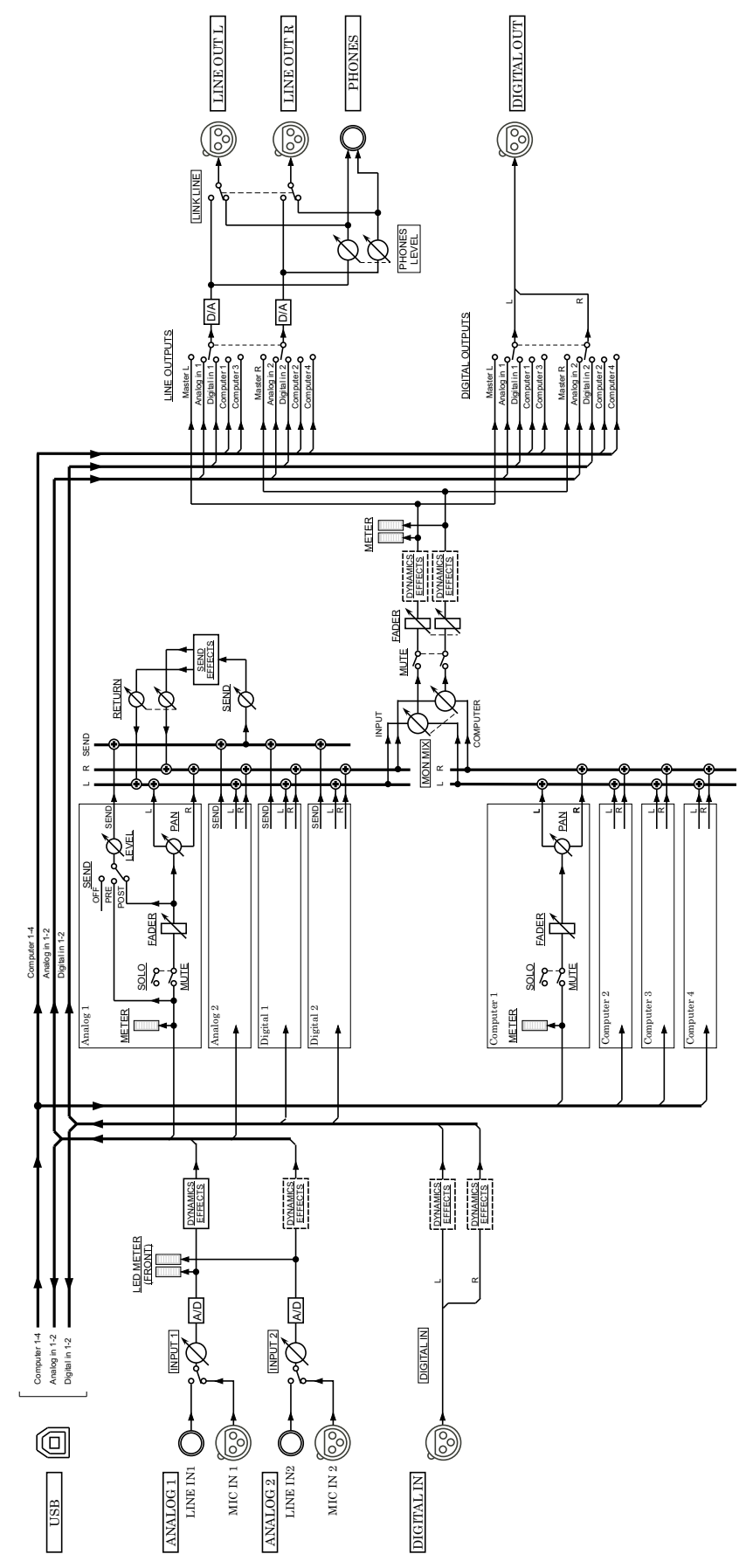

UH-7000 Mut UH-7000 Mutitrack Mode rack Mode

ª **Stereomodus** 

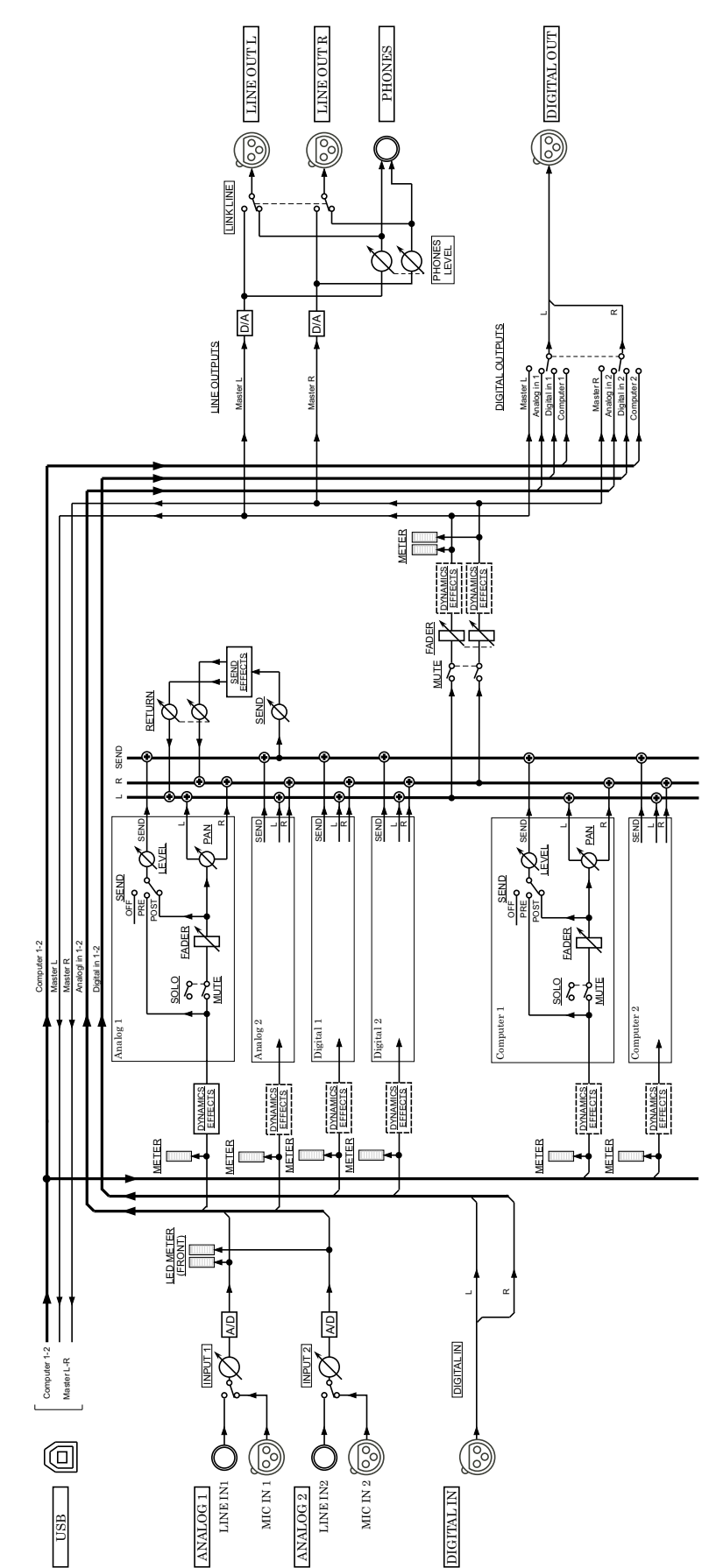

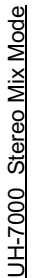

# **TASCAM** UH-7000

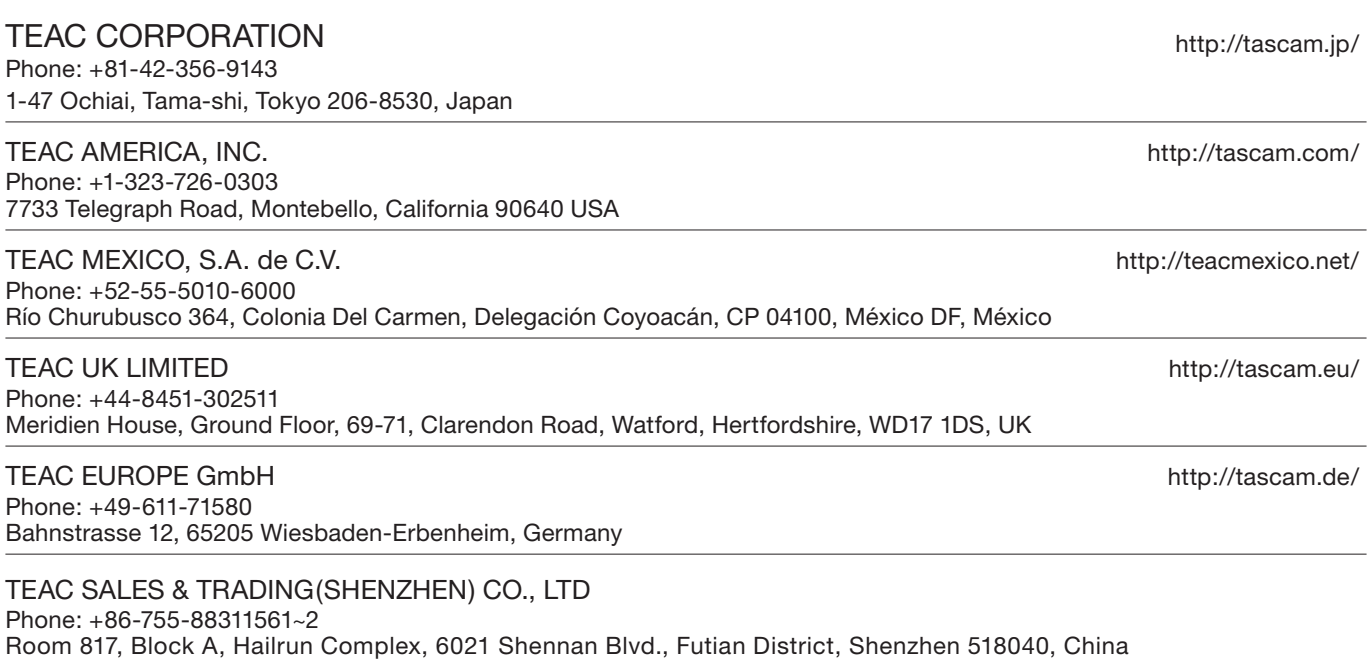